<span id="page-0-0"></span>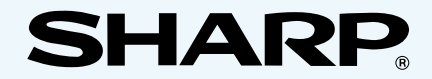

# **Серия AR-230/270 РУКОВОДСТВО ПО ЭКСПЛУАТАЦИИ ПРИНТЕРА**

[ВВЕДЕНИЕ](#page-1-0)

<u>[СОДЕРЖАНИЕ](#page-6-0)</u>

[УКАЗАТЕЛЬ](#page-96-0)

# <span id="page-1-0"></span>**ВВЕДЕНИЕ (1)**

Данное руководство по эксплуатации описывает функции принтера цифрового лазерного копировального аппарата/принтера серии AR-230/ 270. Чтобы использовать цифровой лазерный копировальный аппарат AR-235 или AR-275 в качестве принтера, необходим дополнительный набор принтерной платы (AR-P11).

### **ПРИМЕЧАНИЯ:**

- В данном руководстве по эксплуатации любой цифровой лазерный копировальный аппарат/ принтер серии AR-230/270 с установленной функцией принтера обозначается просто как "принтер".
- Данное руководство по эксплуатации описывает только функции принтера. Для получения информации о функциях копировального аппарата, обслуживании, расходных материалах и прочем, смотрите руководство по эксплуатации копировального аппарата (copier operation manual).

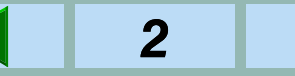

### <span id="page-2-0"></span>**ВВЕДЕНИЕ (2)**

### **Гарантия**

Были сделаны все усилия, чтобы сделать данный документ как можно более точным и удобным, однако корпорация SHARP не предоставляет никаких гарантий относительно его содержания. Вся содержащаяся информация может подвергаться изменениям без предварительного уведомления. Фирма SHARP не несёт ответственности за какие-либо потери или повреждения, прямые или косвенные, приченённые или связанные с использованием данного руководства по эксплуатации.

 Авторское право, корпорация SHARP 2001. Все права защищены. Копирование, обработка и перевод без предварительного письменного разрешения запрещены, кроме тех, которые разрешены авторскими правами.

### **Торговые Марки**

Microsoft, Windows, MS-DOS, и Windows NT являются торговыми марками корпорации Microsoft в США и других странах.

Macintosh является торговой маркой фирмы Apple Computer, Inc.

IBM и PC/AT являются торговыми марками корпорации International Business Machines Corporation.

PCL является торговой маркой компании Hewlett-Packard.

PostScript, Adobe, и Acrobat являются торговыми марками Adobe Systems Incorporated.

NetWare является торговой маркой Novell, Inc.

Все другие торговые марки и авторские права являются собственностью их соответствующих владельцев.

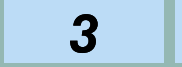

### <span id="page-3-0"></span>**ОСНОВНЫЕ ХАРАКТЕРИСТИКИ**

#### ● **Высокоскоростная печать до 23 страниц (AR-235) или 27 страниц (AR-275) в минуту**

• Высокоскоростной процессор обеспечивает указанную выше скорость печати (печать на одной стороне формата A4).

#### ●**Использование с компьютерами PC/AT**

• Данный принтер можно использовать с Windows 95, Windows 98, Windows Me, Windows NT 4.0, и Windows 2000.

#### ●**Печать с высоким разрешением**

• Принтер позволяет осуществлять печать с разрешением 1200 dpi. (Основное разрешение 600 dpi.)

### **● PCL6 и PostScript 3 совместимы**

• Принтер поддерживает язык управления принтера PCL6 фирмы Hewlett-Packard и язык описания страницы PostScript 3 фирмы Adobe Systems. (PostScript 3 добавляется установкой дополнительного набора PS3 (PostScript).)

#### $\bullet$ **Использование в сетевом окружении**

- Этот принтер может быть использован в сетевом окружении посредством установки дополнительной карты сервера печати (Print Server Card).
- Удобные утилиты принтера (монитор состояния принтера (Printer Status Monitor) и утилита управления принтером (Printer Administration Utility)) поставляются для использования в сетевом окружении. (Только для Windows)

### ● **Дополнительные характеристики**

- Стандартная память 32MB может быть расширена до 288MB посредством добавления в два слота расширения DIMM доступных на рынке модулей памяти (объемом 32MB, 64MB, или 128MB).
- Если установлен дополнительный набор лотка разделения работ, отпечатанные документы могут выходить на лоток разделения работ, что предотвращает смешение копий и печатных работ.
- Дополнительный финишер позволяет осуществить автоматическое скрепление до 30 отпечатанных листов.

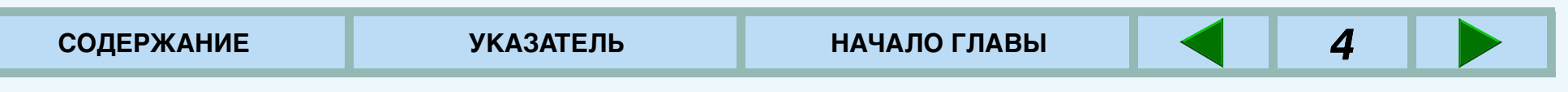

# <span id="page-4-0"></span>**КАК ПОЛЬЗОВАТЬСЯ РУКОВОДСТВОМ ПО ЭКСПЛУАТАЦИИ**

В данном руководстве по эксплуатации следующие кнопки отображаются внизу каждой страницы. Нажмите на соответствующую кнопку, чтобы быстро перейти на желаемую страницу.

#### **СОДЕРЖАНИЕ**

Показывает содержание руководства по эксплуатации. Из содержания Вы можете перейти к различным страницам.

#### **УКАЗАТЕЛЬ**

Показывает указатель руководства по эксплуатации. Из указателя Вы можете перейти к различным страницам.

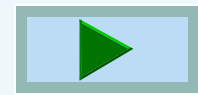

Продвигает Вас вперёд от станицы к странице.

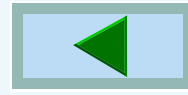

Продвигает Вас назад от станицы к странице.

### Данное руководство по эксплуатации использует функцию связей, которая позволяет Вам переходить к странице с нужным содержанием. Если Вы нажмёте на зелёный подчёркнутый текст, будет показана страница с нужным содержанием. Пример

☞Подсоединение к сети

Чтобы вернуться к предыдущей связи, нажмите кнопку на полоске меню Acrobat Reader. В секциях содержания и указателя, связаные области не подчёркнуты.

#### **Как отпечатать данное руководство по эксплуатации**

Чтобы отпечатать копию руководства по эксплуатации на бумаге, нажмите меню Файл ('File') на Acrobat Reader и выберите Печать ('Print'). После определения установок принтера, нажмите 'OK' для осуществления печати.

Для получения подробной информации по работе и функциям Acrobat Reader, смотрите справку Acrobat Reader.

**НАЧАЛО ГЛАВЫ**

Показывает начало главы.

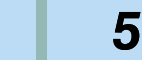

# <span id="page-5-0"></span>**СОДЕРЖАНИЕ ДАННОГО РУКОВОДСТВА ПО ЭКСПЛУАТАЦИИ**

### **ПОДКЛЮЧЕНИЕ В ОКРУЖЕНИЕ WINDOWS**

Данная глава описывает драйверы и утилиты принтера, поставляемые с принтером для системы Windows. Представленная информация содержит подсоединение к компьютеру, установку и включение драйверов принтера и полезные утилиты принтера.

### **ПЕЧАТЬ С КОМПЬЮТЕРА**

Эта глава описывает функции печати, такие как обычная печать и функция аудита (персонального доступа).

#### **ИСПОЛЬЗОВАНИЕ ПАНЕЛИ УПРАВЛЕНИЯ**

Эта глава описывает процедуру использования панели управления для установки и/или регулировки ряда установок и характеристик принтера.

#### **УСТРАНЕНИЕ НЕИСПРАВНОСТЕЙ**

Эта глава описывает, как разрешить проблемы, которые могут возникнуть у принтера. Смотрите соответствующую секцию по конкретной проблеме.

#### **ОБЩАЯ ИНФОРМАЦИЯ**

Эта глава предоставляет общую информацию об использовании данного принтера, включая спецификации и дополнительное оборудование (опции).

#### **ПРОГРАММЫ ОПЕРАТОРА КОПИРА**

Эта глава содержит информацию, касающуюся всех программ, используемых оператором копира. Эти программы позволяют оператору копира настроить многие функции принтера для конкретных режимов работы.

### **ФУНКЦИЯ сообщений о состоянии и предупреждений по E-Mail**

Эта глава описывает функцию сообщений о состоянии и предупреждений по E-Mail, которая позволяет разослать информацию об использовании и проблемах, связанных с принтером, администраторам и дилерам с помощью электронной почты (E-mail).

*6*

# **СОДЕРЖАНИЕ**

#### <span id="page-6-0"></span>[ВВЕДЕНИЕ](#page-1-0)

[Гарантия](#page-2-0) [Торговые марки](#page-2-0) [ОСНОВНЫЕ ХАРАКТЕРИСТИКИ](#page-3-0)[КАК ПОЛЬЗОВАТЬСЯ РУКОВОДСТВОМ ПО](#page-4-0)  ЭКСПЛУАТАЦИИ [СОДЕРЖАНИЕ ДАННОГО РУКОВОДСТВА ПО](#page-5-0)  ЭКСПЛУАТАЦИИ

### **[УСТАНОВКА В WINDOWS](#page-8-0)**

[ПОРЯДОК ПОДКЛЮЧЕНИЯ](#page-8-0)

[ПОДСОЕДИНЕНИЕ К КОМПЬЮТЕРУ](#page-9-0)

[Соединение параллельного интерфейсного кабеля](#page-10-0) [Подсоединение к сети](#page-11-0)

[УСТАНОВКА ТРЕБУЕМЫХ](#page-12-0) ПРОГРАММ

[Драйверы](#page-12-0)

[Проверка требований к программам и оборудованию](#page-13-0) [Установка драйверов принтера Plug and Play](#page-14-0)

[Установка драйверов принтера с мастером установки](#page-15-0)  принтера

[Удаление ненужных программ](#page-17-0)

[УСТАНОВКА ДРАЙВЕРОВ ПРИНТЕРА](#page-18-0)

[Установка конфигурации принтера](#page-18-0)

#### [УТИЛИТЫ ДЛЯ ПРИНТЕРА](#page-19-0)

[Как установить монитор состояния принтера \(Printer](#page-21-0)  Status Monitor)

[Как использовать утилиты принтера](#page-22-0)

### **[ПЕЧАТЬ С КОМПЬЮТЕРА](#page-24-0)**

[ПОРЯДОК ПЕЧАТИ](#page-24-0) [ОБЫЧНАЯ ПЕЧАТЬ](#page-25-0)

[Дополнительные примечания по печати](#page-27-0) [ИСПОЛЬЗОВАНИЕ РЕЖИМА АУДИТА](#page-29-0) [ДВУСТОРОННЕЕ КОПИРОВАНИЕ](#page-30-0)

### **[ИСПОЛЬЗОВАНИЕ ПАНЕЛИ УПРАВЛЕНИЯ](#page-32-0)**

[ПАНЕЛЬ УПРАВЛЕНИЯ](#page-32-0)

[Дисплей](#page-34-0)

[Индикаторы](#page-35-0)

[Клавиши управления](#page-36-0)

[КОНФИГУРАЦИЯ С ПАНЕЛИ УПРАВЛЕНИЯ](#page-38-0)

[Процедура выбора основных установок меню](#page-39-0) [Меню и основные рабочие последовательности](#page-41-0) [ВОЗМОЖНОСТИ УСТАНОВКИ КОНФИГУРАЦИИ](#page-42-0)

*7*

[Главное меню \(Main menu\)](#page-42-0) [Меню интерфейса \(Interface menu\)](#page-46-0) [Меню PS3 \(PS3 menu\)](#page-46-0)

[Меню печати теста \(Test print menu\)](#page-47-0)

# **СОДЕРЖАНИЕ (2)**

### **[УСТРАНЕНИЕ НЕИСПРАВНОСТЕЙ](#page-48-0)**

[УСТРАНЕНИЕ НЕИСПРАВНОСТЕЙ](#page-48-0)[ПРИНТЕР НЕ ПЕЧАТАЕТ](#page-50-0)[НЕПРАВИЛЬНАЯ РАБОТА ПРИНТЕРА](#page-53-0)[ПРОБЛЕМЫ С КАЧЕСТВОМ ПЕЧАТИ](#page-56-0)[ПРОБЛЕМЫ С ДРАЙВЕРАМИ ПРИНТЕРА](#page-57-0) [ОТПЕЧАТАНА СТРАНИЦА УВЕДОМЛЕНИЯ](#page-58-0) [ВО ВРЕМЯ ПЕЧАТИ ОТОБРАЖАЮТСЯ СООБЩЕНИЯ ОБ](#page-60-0)  ОШИБКАХ

### **[ОБЩАЯ ИНФОРМАЦИЯ](#page-61-0)**

[СПЕЦИФИКАЦИИ ПРИНТЕРА](#page-61-0) [ДОПОЛНИТЕЛЬНОЕ ОБОРУДОВАНИЕ](#page-62-0) [СПЕЦИФИКАЦИЯ ПАРАЛЛЕЛЬНОГО ИНТЕРФЕЙСА](#page-63-0) [Шрифты PCL \(PLC Font List\)](#page-65-0) [Шрифты PS3 \(PS3 Font List\)](#page-66-0) [ХАРАКТЕРИСТИКИ ДРАЙВЕРА ПРИНТЕРА](#page-68-0) [СЛОВАРЬ ТЕРМИНОВ](#page-71-0)[СТАНДАРТЫ БЕЗОПАСНОСТИ](#page-74-0)

### **[ПРОГРАММЫ ОПЕРАТОРА](#page-75-0)**

[ПРОГРАММЫ ОПЕРАТОРА](#page-75-0)[СПИСОК ПРОГРАММ ОПЕРАТОРА](#page-76-0)[ИСПОЛЬЗОВАНИЕ ПРОГРАММ ОПЕРАТОРА](#page-82-0)[Основные процедуры доступа к программам оператора](#page-82-0) [Специальная процедура установки](#page-84-0)

### **[ФУНКЦИЯ СООБЩЕНИЙ О СОСТОЯНИИ И](#page-87-0)  ПРЕДУПРЕЖДЕНИЙ ПО E-MAIL**

[ФУНКЦИЯ СООБЩЕНИЙ О СОСТОЯНИИ И](#page-87-0) ПРЕДУПРЕЖДЕНИЙ ПО E-MAIL [УСТАНОВКА ПАРОЛЯ \(PASSWORD SETUP\)](#page-91-0)  [УСТАНОВКА СОСТОЯНИЯ И ПРЕДУПРЕЖДЕНИЯ ПО E-](#page-92-0)MAIL (STATUS & ALERT E-MAIL SETUP) [УСТАНОВКА E-MAIL И DNS \(E-MAIL & DNS SETUP\)](#page-93-0) [УСТАНОВКА ПАРАМЕТРОВ СООБЩЕНИЙ О СОСТОЯНИИ](#page-94-0)  (STATUS MESSAGE PARAMETER(S) SETUP) [УСТАНОВКА ПАРАМЕТРОВ ПРЕДУПРЕЖДЕНИЙ \(ALERT](#page-95-0)  MESSAGE PARAMETER(S) SETUP)

**[УКАЗАТЕЛЬ](#page-96-0)** 

**[СОДЕРЖАНИЕ](#page-6-0) [УКАЗАТЕЛЬ](#page-96-0)[НАЧАЛО ГЛАВЫ](#page-6-0)**

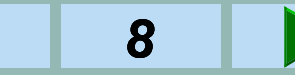

# <span id="page-8-0"></span>**ПОРЯДОК ПОДКЛЮЧЕНИЯ**

Эта глава описывает подключение принтера, когда используется компьютер в окружении Windows.

Принтер имеет два интерфейса, параллельный интерфейс и сетевой интерфейс. Способ подсоединения принтера к компьютеру описывается для каждого из типов интерфейса. ☞[ПОДСОЕДИНЕНИЕ К КОМПЬЮТЕРУ](#page-9-0)

Для установки драйверов принтера Вам нужно использовать функцию Plug and Play или мастер установки принтера. Смотрите описание в данной главе.

После установки драйверов принтера, Вам необходимо установить конфигурацию принтера, основываясь на тех опциях, которые были установлены.

☞[УСТАНОВКА ДРАЙВЕРОВ ПРИНТЕРА](#page-18-0)

Имеются две утилиты принтера: одна для администраторов и одна для обычных пользователей. Эти утилиты используются для наблюдения за состоянием принтера и сетевого окружения. Для получения дополнительной информации об этих утилитах, смотрите описание данной главы.

☞[УТИЛИТЫ ДЛЯ ПРИНТЕРА](#page-22-0)

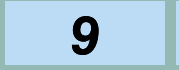

# <span id="page-9-0"></span>**ПОДКЛЮЧЕНИЕ К КОМПЬЮТЕРУ (1)**

Существуют два способа использования принтера, когда Ваш компьютер находится в окружении Windows.

- Подсоедините принтер к параллельному порту IBM PC/AT или совместимого компьютера
- ☞[Соединение параллельного интерфейсного](#page-10-0)  кабеля
- Использование принтера в сетевом окружении \*
- \* Необходима дополнительная карта сервера печати (Print Server Card) (AR-NC5J).

☞[Подсоединение к сети](#page-11-0)

#### **ПРИМЕЧАНИЕ:**

Чтобы подключить принтер к Вашему компьютеру, Вам будет необходимо приобрести кабель параллельного интерфейса или сетевой кабель для Вашего компьютерного окружения.

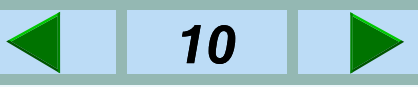

### <span id="page-10-0"></span>**ПОДКЛЮЧЕНИЕ К КОМПЬЮТЕРУ (2)**

### **Соединение параллельного интерфейсного кабеля**

- *1* **Приобретите кабель параллельного интерфейса (кабель принтера IEEE 1284).**
	- Для стандартов кабеля: ☞[СПЕЦИФИКАЦИЯ ПАРАЛЛЕЛЬНОГО](#page-63-0)  ИНТЕРФЕЙСА
- *2***Проверьте, чтобы принтер и компьютер были выключены.**
- *3* **Вставьте соответствующий разъем кабеля в интерфейсный разъем принтера и закрепите зажимы по краям разъема.**

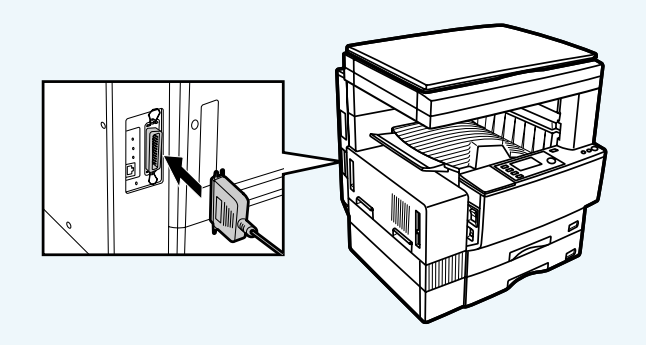

*4* **Вставьте другой конец кабеля в разъем параллельного интерфейса Вашего компьютера.**

### **ПРИМЕЧАНИЯ:**

- Чтобы достичь наилучших результатов работы, проверьте, чтобы использовался экранированный параллельный кабель.
- Положение интерфейсного разъема компьютера отличается в зависимости от типа компьютера. Смотрите руководство по эксплуатации к Вашему компьютеру.

### **ОСТОРОЖНО:**

Принтер посылает и принимает данные в двух направлениях и с высокой скоростью. Некоторые устройства распределения и передачи не могут осуществлять передачу данных с высокой скоростью или в обеих направлениях, и поэтому использование подобных устройств может привести к ошибкам печати.

# <span id="page-11-0"></span>**ПОДКЛЮЧЕНИЕ К КОМПЬЮТЕРУ (3)**

### **Подсоединение к сети**

Этот принтер может быть использован в сетевом окружении посредством установки дополнительной карты сервера печати (Print Server Card). Для получения подробной информации об установках, смотрите руководства по эксплуатации карт сервера печати (Print Server Card) и сетевой ОС.

#### **ПРИМЕЧАНИЕ:**

Кабели и адаптеры, необходимые для соединения с сетью, зависят от сетевого окружения. Вы должны проверить, чтобы у Вас были необходимые кабели и адаптеры, и чтобы они соответствовали спецификациям Вашей сети.

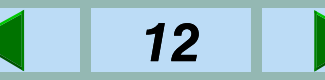

### <span id="page-12-0"></span>**УСТАНОВКА ТРЕБУЕМЫХ ПРОГРАММ (1)**

### **Драйверы**

Чтобы использовать принтер с Вашим компьютером, Вам необходимо установить драйвер принтера.\*

### **ПРИМЕЧАНИЕ:**

\*Что такое драйвер принтера?

Драйвер принтера это - программа, предназначенная для преобразования данных печати из любой программы в данные, понятные принтеру, так чтобы принтер мог быстро и эффективно эти данные отпечатать.

CD-ROM SHARP Digital Laser Copier/Printer AR-230/ 270 Series PRINTER UTILITIES содержит следующие драйверы принтера.

#### **PCL6 драйвер принтера PCL5е драйвер принтера**

Для установки драйверов принтера Вам нужно использовать функцию Plug and Play или мастер установки принтера. Смотрите описание в данной главе.

• Рекомендуется использовать PCL6 драйвер принтера. Если у Вас возникают проблемы с печатью старых программ с использованием PCL6 драйвера принтера, используйте PCL5e драйвер принтера.

CD-ROM SHARP Digital Laser Copier/Printer AR-PK1, PS3 Series PRINTER UTILITIES содержит следующий драйвер принтера.

### **PostScript3 драйвер принтера**

CD-ROM SHARP Digital Laser Copier/Printer AR-PK1, PS3 Series PRINTER UTILITIES поставляетсядополнительно.

Для установки PostScript драйвера принтера Вам нужно использовать функцию Plug and Play или мастер установки принтера. Смотрите описание в данной главе.

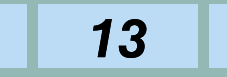

### <span id="page-13-0"></span>**УСТАНОВКА ТРЕБУЕМЫХ ПРОГРАММ (2)**

### **Проверка требований к программам и оборудованию**

Вам будет нужно следующее оборудование и программы для установки драйверов принтера.

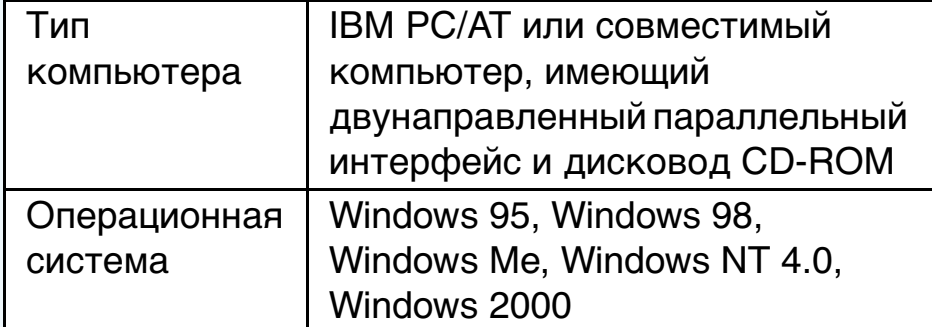

Требования к оборудованию, например, тип процессора (CPU) и объем памяти (RAM) для Вашей операционной системы должны быть совместимы.

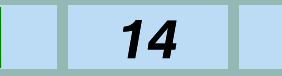

### <span id="page-14-0"></span>**УСТАНОВКА ТРЕБУЕМЫХ ПРОГРАММ (3)**

### **Установка драйверов принтера Plug and Play**

Если Вы используете Windows 95, Windows 98, Windows Me или Windows 2000 и подключаете принтер к Вашему компьютеру при помощи параллельного интерфейса, драйвер принтера можно установить функцией Plug and Play \*.

Необходимо прочитать содержание ознакомительного файла (Readme) перед тем, как установить драйвер принтера. Файл Readme для каждого драйвера принтера содержится в той же папке, что и сам драйвер принтера.

☞[Путь драйвера принтера](#page-16-0)

- *1* **Проверьте, чтобы кабель принтера был подсоединён между Вашим компьютером и принтером, затем включите принтер.**
- *2***Включите компьютер и запустите Windows.**

#### **ПРИМЕЧАНИЕ:**

Перед тем, как установить драйвер принтера, закройте все остальные открытые программы.

- *3* **Следуйте инструкциям на экране.**
	- Чтобы выбрать путь принтера, смотрите: **© [Путь драйвера принтера](#page-16-0)**
	- \* Функция Plug and Play эффективна, если и компьютер и периферия имеют параллельный интерфейс IEEE 1284.

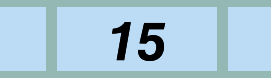

### <span id="page-15-0"></span>**УСТАНОВКА ТРЕБУЕМЫХ ПРОГРАММ (4)**

### **Установка драйверов принтера с мастером установки принтера**

Если Вы используете мастер установки принтера для установки принтера, проделайте стандартную процедуру для Вашей операционной системы. Ниже приводится пример установки для Windows 98.

- *1***В меню 'Пуск' выделите 'Настройка', затем выделите и нажмите 'Принтеры'.**
- *2* **Вставьте PRINTER UTILITIES CD-ROM в дисковод CD-ROM.**
	- Если Ваш компьютер сконфигурирован на автостарт, будет показано окно установки. Нажмите Отменить ('Cancel').
- *3* **Из окна Принтеры выберите 'Установка принтера', чтобы запустить мастер установки принтера. Затем нажмите 'Далее'.**
- *4* **Если Windows 98 была сконфигурирована для работы в сети, может потребоваться выбрать 'Локальный принтер' или 'Сетевой принтер'. Выберите подходящий вариант и нажмите 'Далее', чтобы продолжить.**
- *5* **Если был выбран 'Сетевой принтер', определите соответствующий сетевой путь или имя очереди принтера и нажмите 'Далее'.**
- *6* **Окно установки покажет список моделей принтера и их производителей. Нажмите 'Установка с диска'.**
- *7* **Следуйте инструкциям на экране.**
	- Чтобы выбрать путь принтера, смотрите следующую страницу:

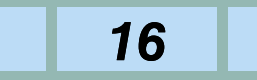

### <span id="page-16-0"></span>**УСТАНОВКА ТРЕБУЕМЫХ ПРОГРАММ (5)**

### **Путь драйвера принтера**

Пример: Дисковод CD-ROM обозначен как привод R.

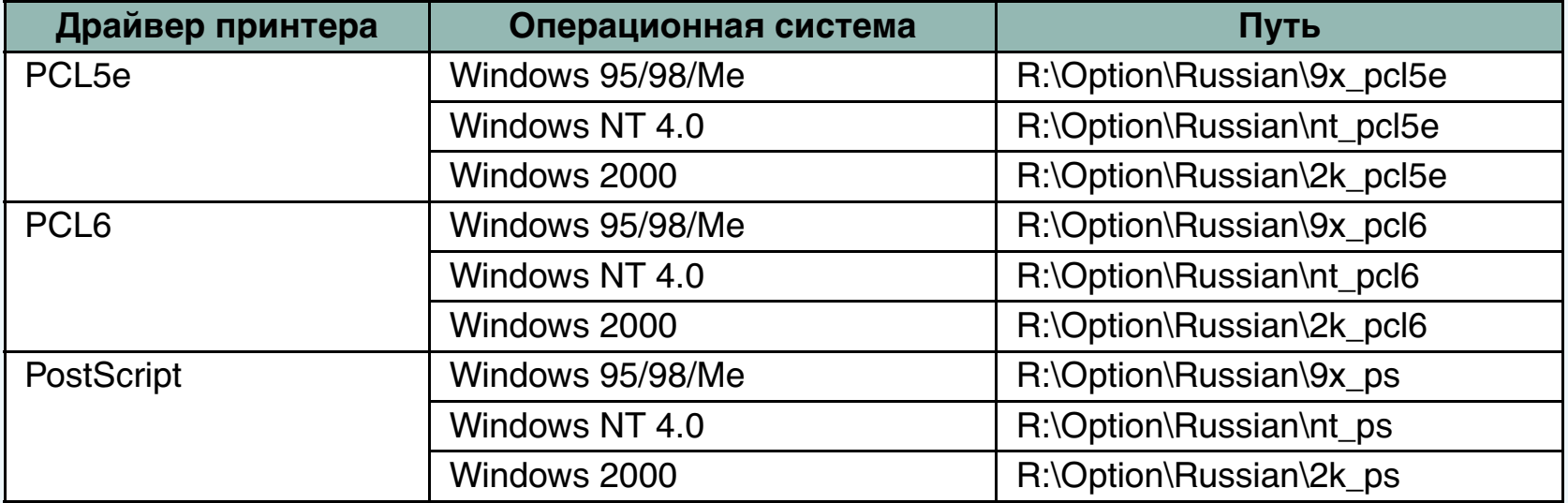

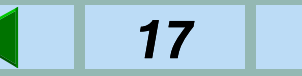

### <span id="page-17-0"></span>**УСТАНОВКА ТРЕБУЕМЫХ ПРОГРАММ (6)**

### **Удаление ненужных программ**

Чтобы удалить утилиту принтера, проделайте процедуру, описанную ниже.

- *1***В меню 'Пуск' выделите 'Настройка', затем выделите и нажмите 'Панель управления'.**
- *2***Дважды нажмите 'Установка и удаление программы'.**
- *3***Выберите утилиту, которую необходимо удалить и нажмите 'Добавить/удалить'.**
- *4***Нажмите 'Да'.**

Чтобы удалить драйвер принтера, проделайте процедуру, описанную ниже.

- *1***В меню 'Пуск' выделите 'Настройка', затем выделите и нажмите 'Принтеры'.**
- *2***Нажмите правой кнопкой драйвер принтера, который нужно удалить.**
- *3***Нажмите 'Удалить', а затем проследуйте инструкциям на экране.**

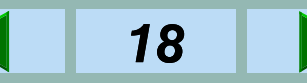

### <span id="page-18-0"></span>**УСТАНОВКА ДРАЙВЕРОВ ПРИНТЕРА**

### **Установка конфигурации принтера**

После установки драйверов принтера, проделайте процедуру, описанную в этом разделе, чтобы установить конфигурацию принтера. Также смотрите справку для драйвера принтера, чтобы получить более подробную информацию.

- *1***В меню 'Пуск' выделите 'Настройка', затем выделите и нажмите 'Принтеры'.**
- *2* **Нажмите правой кнопкой на соответствующий принтер и выберите 'Свойства' из меню.**
	- Будут показаны свойства выбранного драйвера принтера.

*3* **Нажмите на кнопку 'Конфигурация' и установите конфигурацию принтера в соответствии с уже установленными опциями.**

• Устанавливайте конфигурацию принтера правильно. В противном случае, печать может выполняться не так, как следует.

### **ПРИМЕЧАНИЕ:**

На этапе 3 Вы можете выбрать другую кнопку и установить другие условия печати. Когда Вы устанавливаете условия печати из приложения, установки на этом этапе будут исходными условиями (по умолчанию).

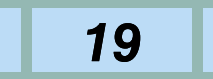

### <span id="page-19-0"></span>**УТИЛИТЫ ДЛЯ ПРИНТЕРА (1)**

Имеются две утилиты для принтера.

#### ● **Монитор состояния принтера (Printer Status Monitor)**

Если установлен монитор состояния принтера (Printer Status Monitor), Вы можете следить за состоянием принтера серии SHARP AR-230/ 270, подсоединённого к сети. Вы можете видеть на экране компьютера, готов ли принтер к печати или нет, а также отображается информация об ошибках в случае их возникновения. Вы также можете видеть количество лотков бумаги, установку дополнительного финишера, доступные форматы бумаги и количество оставшейся бумаги.

#### ● **Утилита управления принтером (Printer Administration Utility)**

Утилита управления принтером (Printer Administration Utility) поставляется для администраторов принтера. Если установлена утилита управления принтером (Printer Administration Utility), Вы можете установить и

следить за принтерами серии SHARP AR-230/ 270, подсоединёнными к сети. Вы можете видеть на экране Вашего компьютера состояние (включая ошибки и информацию о состоянии расходных материалов) принтеров SHARP в сети, в которой применяется данная утилита, а также Вы можете изменить установки принтеров.

#### **ПРИМЕЧАНИЕ:**

Чтобы использовать монитор состояния принтера (Printer Status Monitor) и утилиту управления принтером (Printer Administration Utility), принтер должен иметь дополнительную карту сервера печати (Print Server Card) и быть подключенным к сети, работающей с протоколом TCP/IP.

#### Примечание:

Перед установкой, обязательно прочтите ознакомительный файл Readme и проверьте системные требования для каждой утилиты. Файл Readme каждой утилиты содержится в следующей папке:

## **УТИЛИТЫ ДЛЯ ПРИНТЕРА (2)**

Монитор состояния принтера (Printer Status Monitor): R:\Packages\Neutral\Smon\Setupdir\0009\readme.txt Утилита управления принтером (Printer Administration Utility):

R:\Packages\Neutral\Sadmin\setupdir\0009\readme.txt

Чтобы установить монитор состояния принтера (Printer Status Monitor) или утилиту управления принтером (Printer Administration Utility) в Windows NT, требуются привилегии 'Администратор'. Если утилиты устанавливает пользователь, установки могут быть неправильными.

Утилиты принтера можно установить следующим образом:

- *1***Вставьте поставляемый PRINTER UTILITIES CD-ROM в дисковод CD-ROM.**
- *2***В меню 'Пуск'**,**нажмите** '**Выполнить**'**.**
- *3* **Введите дисковод CD-ROM и выберите команду для желаемой утилиты принтера, затем нажмите** '**OK**'**.**

Пример: Дисковод CD-ROM обозначен как привод R. Монитор состояния принтера (Printer Status Monitor) R:\Packages\Neutral\Smon\Setup.exe Утилита управления принтером (Printer Administration Utility) R:\Packages\Neutral\Sadmin\Setup.exe

**Следуйте инструкциям на экране.**

Чтобы удалить утилиты принтера, смотрите: Удаление ненужных программ

Заметьте, чтобы удалить утилиты принтера в системе Windows NT 4.0 или Windows 2000, используйте привилегии 'Администратор'.

*4*

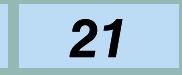

# <span id="page-21-0"></span>**УТИЛИТЫ ДЛЯ ПРИНТЕРА (3)**

### **Как установить монитор состояния принтера (Printer Status Monitor)**

Вы должны установить монитор состояния принтера (Printer Status Monitor), как описано ниже, чтобы наблюдать за принтером SHARP с помощью монитора состояния принтера (Printer Status Monitor).

#### **Если печать не осуществляется через сервер:**

• **Windows 95/Windows 98/Windows Me**

Установите SC-Print2000, которая поставляется с дополнительной картой сервера печати (Print Server Card).

• **Windows NT 4.0**

Добавьте сервис "Печать по TCP/IP" для осуществления прямой печати.

• **Windows 2000**

Добавьте сервисы "Сервисы печати для Unix" для осуществления прямой печати.

Для получения подробной информации о вышеописанных процедурах, смотрите руководство по эксплуатации, поставляемое с картой сервера печати (Print Server Card).

#### **Если печать осуществляется через сервер:**

Когда монитор состояния принтера (Printer Status Monitor) запускается в первый раз, информация об IP адресе не поступает до тех пор, пока сначала не будет выполнена печать. Поэтому, состояние принтера нельзя наблюдать во время первой печати.

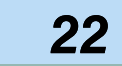

# <span id="page-22-0"></span>**УТИЛИТЫ ДЛЯ ПРИНТЕРА (4)**

### **Как использовать утилиты принтера**

### **Включение монитора состояния принтера (Printer Status Monitor)**

Чтобы включить монитор состояния принтера (Printer Status Monitor) из Windows, выберите 'Пуск', 'Программы', Монитор состояния принтера SHARP ('SHARP Printer Status Monitor') и Монитор состояния принтера ('Printer Status Monitor').

• Так как монитор состояния принтера (Printer Status Monitor) принимает и отображает информацию о принтере без переработки, информационные данные могут отличаться, и некоторая информация может не отображаться в зависимости от модели принтера.

### **Включение утилиты управления принтером (Printer Administration Utility)**

Чтобы включить утилиту управления принтером (Printer Administration Utility) из Windows, выберите 'Пуск', 'Программы', Утилиту управления принтером SHARP ('SHARP Printer Administration Utility') и Утилиту управления принтером ('Printer Administration Utility').

• Когда утилита управления принтером (Printer Administration Utility) запускается в первый раз, появится окно установки TCP/IP. Чтобы наблюдать за принтерами в локальной сети, нажмите на окошко рядом с 'Local Subnet Search'. Или введите IP адрес принтера, за которым нужно наблюдать. Для получения подробной информации, смотрите файл, содержащий справку.

#### **Чтение файлов, содержащих справку**

Для получения подробной информации об использовании утилит принтера, читайте соответствующие файлы, содержащие справку.

Для монитора состояния принтера (Printer Status Monitor), выберите 'Пуск', 'Программы', Монитор состояния принтера SHARP ('SHARP Printer Status Monitor') и Справка ('Help').

Для утилиты управления принтером (Printer Administration Utility) , выберите 'Пуск, 'Программы', Утилита управления принтером SHARP ('SHARP Printer Administration Utility') и Справка ('Help').

### <span id="page-23-0"></span>**УТИЛИТЫ ДЛЯ ПРИНТЕРА (5)**

### **ПРИМЕЧАНИЕ:**

Если PCMCIA сетевая карта вынимается или вставляется во время работы утилит принтера, может возникнуть неисправность. Не вынимайте и не вставляйте PCMCIA сетевую карту во время работы утилит принтера.

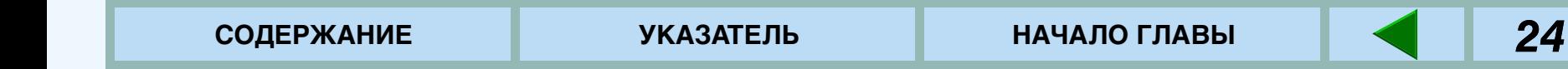

### <span id="page-24-0"></span>**ПОРЯДОК ПЕЧАТИ**

Эта глава описывает процедуру печати с компьютера. Сначала описывается обычная процедура печати. ঞ্চ<u>ОБЫЧНАЯ ПЕЧАТЬ</u>

В данный раздел включены некоторые дополнительные примечания, касающиеся печати. ☞[Дополнительные примечания по печати](#page-27-0)

Данный принтер можно запрограммировать для использования режима аудита (персонального доступа) подобно режиму аудита копировального аппарата. Описывается процедура для использования режима аудита.

☞[ИСПОЛЬЗОВАНИЕ РЕЖИМА АУДИТА](#page-29-0)

Принтер имеет автоматическую функцию двусторонней печати. Перед использованием этой функции, прочтите информацию и примечания, касающиеся данной функции.

☞[ДВУСТОРОННЯЯ ПЕЧАТЬ](#page-30-0)

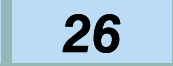

### <span id="page-25-0"></span>**ОБЫЧНАЯ ПЕЧАТЬ (1)**

В большинстве случаев нет необходимости использовать рабочую панель во время печати документов с компьютера. Если документ посылается на принтер с компьютера, принтер отпечатает его автоматически. Однако, чтобы удостовериться в том, что документ будет печататься правильно, следуйте описаной ниже процедуре. Процедура предусматривает, что принтер был правильно подключен к компьютеру, и был установлен драйвер принтера.

Для получения более подробной информации о панели управления принтера:

☞[ИСПОЛЬЗОВАНИЕ ПАНЕЛИ УПРАВЛЕНИЯ](#page-32-0)

- *1* **Проверьте панель управления, чтобы удостовериться, что горит индикатор ONLINE.**
	- Если индикатор ONLINE не горит, нажмите клавишу ПЕЧАТЬ для выбора режима печати, затем нажмите клавишу А, чтобы установить принтер в положение online.

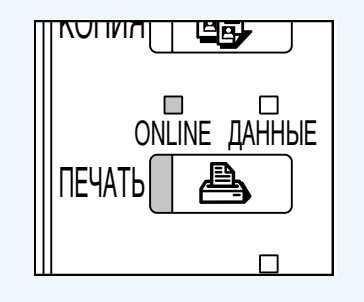

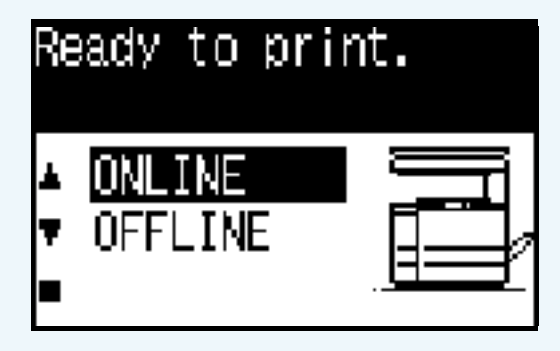

### **ОБЫЧНАЯ ПЕЧАТЬ (2)**

- *2***Проверьте лотки бумаги, чтобы в них была заправлена желаемая бумага.**
- *3* **Используя компьютер и любую подходящую программу, загрузите документ, который нужно отпечатать, установите желаемые функции, используя установленный драйвер принтера и дайте команду к печати документа.** 
	- При необходимости, смотрите документацию к компьютеру и/или программе для получения помощи о выдачи необходимых команд.
	- Для получения подробностей об установках драйвера принтера, смотрите справку к драйверу принтера.

#### *4***Принтер отпечатает документ.**

• Если установлен дополнительный набор лотка разделения работ, отпечатанные листы будут подаваться на лоток разделения работ. (Эта установка может быть изменена при помощи программы оператора копировального устройства.)

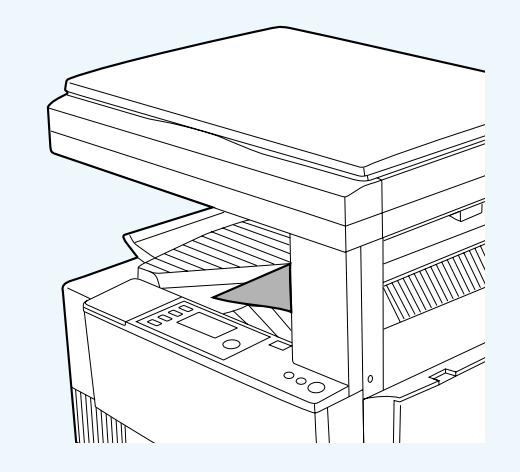

### **Чтобы отменить печатную работу**

Чтобы прервать печатную работу в то время, когда принтер печатает, нажмите клавишу в режиме печати для выбора 'OFFLINE'. Принтер войдёт в режим offline и прекратит печать. Чтобы возобновить печать, нажмите клавишу А для выбора режима online. Чтобы отменить печатную работу, нажмите клавишу ОЧИСТИТЬ.

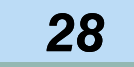

### <span id="page-27-0"></span>**ОБЫЧНАЯ ПЕЧАТЬ (3)**

### **Дополнительные примечания по печати**

- Если Вы попытаетесь начать печатную работу через параллельный интерфейс перед тем, как принтер будет включен или во время показа сообщения 'Идет прогрев. Подождите.' ('Warming up. Please wait') сразу же после включения принтера, это может привести к неправильной печати. Подождите, пока принтер не войдёт в режим online перед тем, как послать печатную работу через параллельный интерфейс.
- Во всех случаях проверяйте сообщения на дисплее перед тем, как добавить на лоток ручной подачи бумагу формата A4 или B5 во время печати. Если к обозначению формата бумаги добавляется 'R', например, 'Добавьте бумагу A4R' ('Add A4R paper'), сначала поместите узкую сторону бумаги в отверстие подачи. Если к обозначению формата бумаги 'R' не добавляется, сначала поместите более широкую сторону бумаги в отверстие подачи.
- Чтобы произвести печать на бумагу формата A4R или B5R, обозначьте лоток, на который желаемая бумага была загружена. Если функция автоматического выбора бумаги выбирает эти

форматы, и Вы хотите печатать на бумаге книжной ориентации, проконсультируйтесь у своего оператора копира относительно установки программы оператора копира ПОВОРОТ ПЕЧАТИ ('ROTATED PRINT').

- Если необходимо добавить бумагу во время печатной работы, проверьте, чтобы бумага укладывалась в той же самой ориентации. Если ориентация меняется во время печатной работы, может произойти неправильная печать. Поворот изображения не будет иметь место во время печатной работы.
- Когда на лоток аппарата или на лоток ручной подачи подаётся бумага формата A5, вставляйте сначала её широкую сторону в отверстие подачи, в противном случае, печать может быть произведена неправильно.
- Когда на лоток ручной подачи подаётся бумага формата A6 или нестандартного формата, вставляйте сначала её узкую сторону в отверстие подачи. В противном случае, печать может быть произведена неправильно.

### **ОБЫЧНАЯ ПЕЧАТЬ (4)**

- Если будет открыт какой-либо из лотков в то время, когда на принтер посылается печатная работа, может произойти неправильная печать. Проверьте, чтобы все лотки бумаги и крышки были закрыты перед осуществлением печати.
- 'РУЧНАЯ ПОДАЧА (вручную)' не может быть выбрана во время печатной работы. Это будет приниматься за 'ЛОТОК РУЧНОЙ ПОДАЧИ' (автоматическая подача).

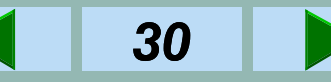

### <span id="page-29-0"></span>**ИСПОЛЬЗОВАНИЕ РЕЖИМА АУДИТА**

Принтер можно запрограммировать на использование режима аудита с использованием программы оператора. Если принтер был сконфигурирован для режима аудита, должен быть выбран зарегистрированный 5-значный номер на экране установки драйвера принтера во время печати. Учётные номера, используемые для печати аналогичны номерам для копирования.

Если не введён никакой учётный номер или введён недействительный номер, печать может не производится в зависимости от установки оператора.

☞ [СПИСОК ПРОГРАММ ОПЕРАТОРА](#page-76-0)

#### **ПРИМЕЧАНИЕ:**

Если режим аудита копировального аппарата не был установлен, режим аудита принтера будет проигнорирован. Количество отпечатанных страниц не будет отсчитываться для каждого учётного номера.

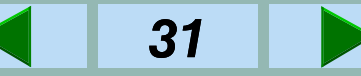

### <span id="page-30-0"></span>**ДВУСТОРОННЕЕ КОПИРОВАНИЕ (1)**

Функция двустороннего копирования принтера позволяет Вам печатать на обеих сторонах листа бумаги.

Доступные типы и форматы бумаги для двустороннего копирования представлены ниже.

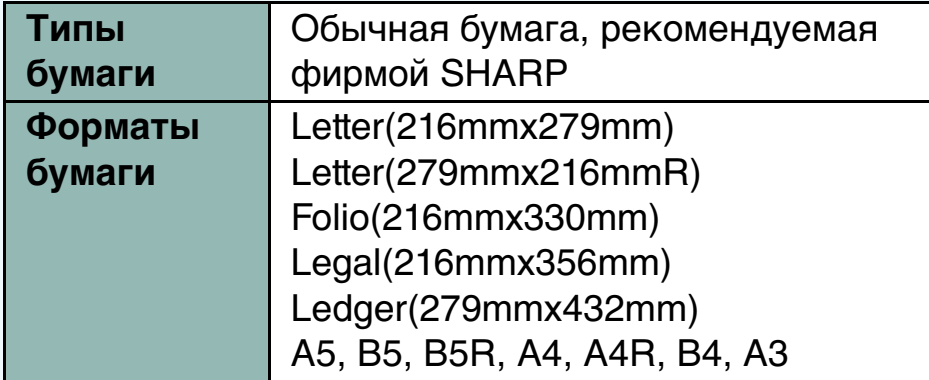

**ПРИМЕЧАНИЕ:**

Нельзя осуществить двустороннее копирование с лотка ручной подачи бумаги.

Драйверы принтера позволяют Вам выбирать двустороннюю печать из используемых Вами программ.

Для осуществления двусторонней печати Вам нужно выбрать как печатать страницы, с полем для переплета по левому краю или по верхнему краю.

Можно сделать четыре варианта вида отпечатков для двустороннего копирования, основанными на ориетации печатаемого изображения (книжная или альбомная) и положения места переплета. Способ установки положения места переплета зависит от драйвера принтера. Для получения подробной информации, смотрите справку к драйверу принтера.

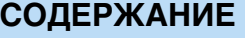

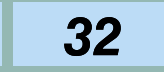

# <span id="page-31-0"></span>**ДВУСТОРОННЕЕ КОПИРОВАНИЕ (2)**

Книжный переплет или сгиб вдоль широкого края сгиб вдоль узкого края

Блокнотный переплет или

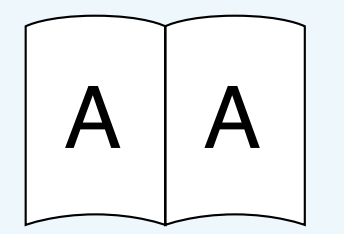

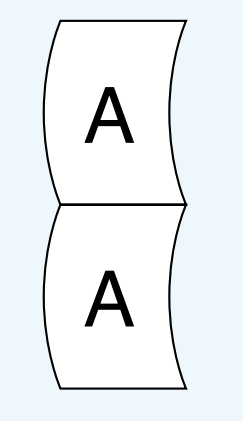

### **Книжная ориентация Альбомная ориентация**

Книжный переплет или сгиб вдоль узкого края

Блокнотный переплет или сгиб вдоль широкого края

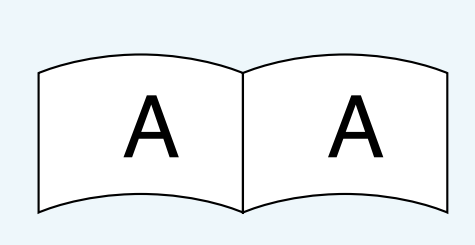

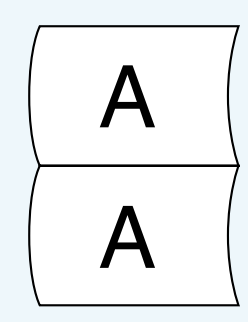

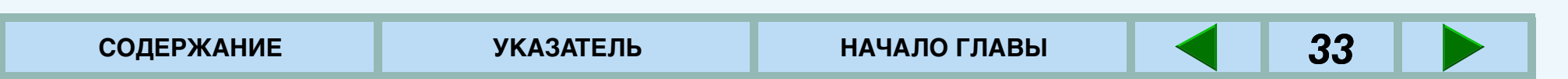

### <span id="page-32-0"></span>**ПАНЕЛЬ УПРАВЛЕНИЯ (1)**

Панель управления предоставляет доступ ко многим характеристикам и функциям принтера. Имеются следующие возможности:

- ● Конфигурация печати, список шрифтов и страницы состояния сети. Эти страницы предоставляют информацию, которую можно использовать для увеличения производительности принтера или диагностики проблем печати.
- ● Изменение параметров конфигурации принтера для более эффективной работы со специальными программами.

☞[КОНФИГУРАЦИЯ С ПАНЕЛИ УПРАВЛЕНИЯ](#page-38-0)

● Используйте программы оператора для регулировки установок принтера, таких как экспозиция, для изменения контраста печатаемых документов.

☞[ПРОГРАММЫ ОПЕРАТОРА](#page-75-0)

 $\bullet$  Используйте программы оператора для задания IP-адреса и работы сетевого порта. (Если не была установлена карта сервера печати (Print Server Card), эти установки не появятся.)

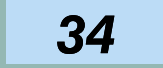

# **ПАНЕЛЬ УПРАВЛЕНИЯ (2)**

Клавиши панели управления и основной экран принтера показаны ниже. Вы можете перейти к их описаниям, нажимая на подчеркнутый текст.

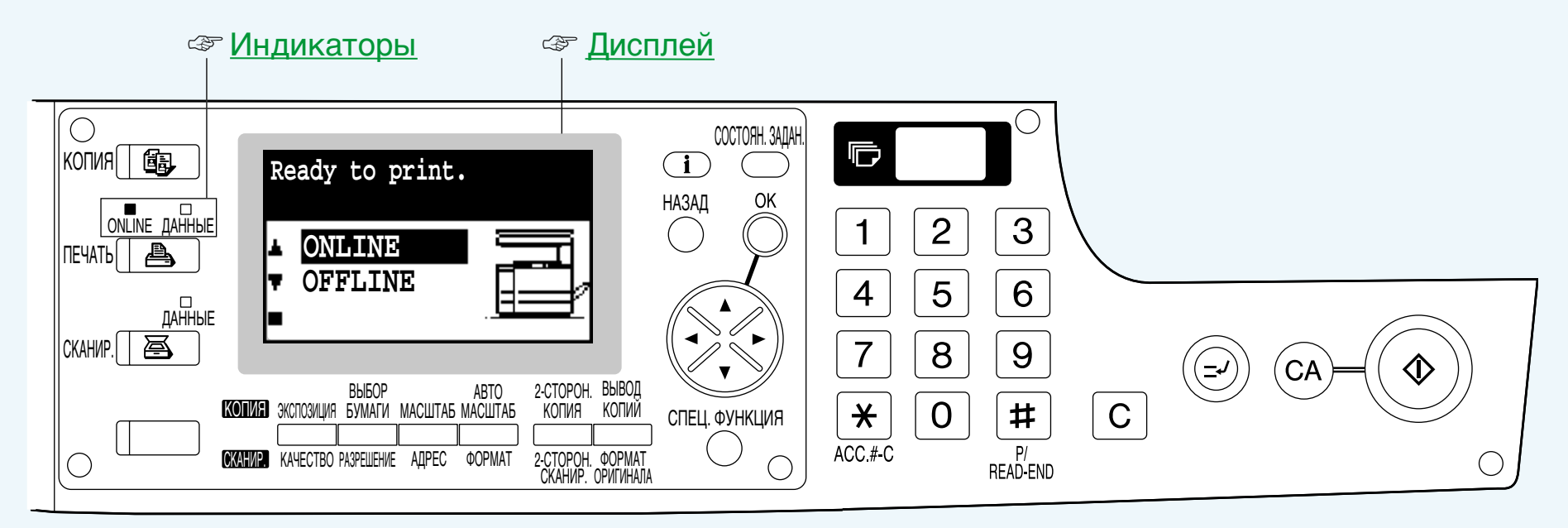

Описание рабочих клавиш в режиме печати:

☞ [Клавиши управлени](#page-36-0)

Дисплей может отличаться в зависимости от конфигурации дополнительного оборудования. Названия клавиш и иконки клавиш могут быть разными в различных странах и регионах.

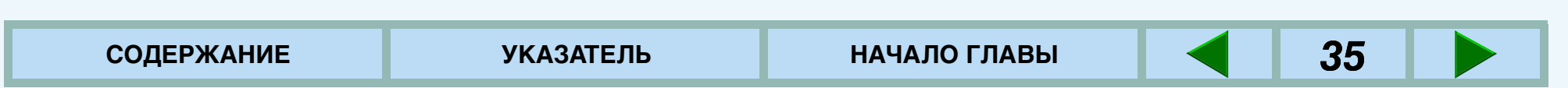

### <span id="page-34-0"></span>**ПАНЕЛЬ УПРАВЛЕНИЯ (3)**

### **Дисплей**

Дисплей в режиме печати состоит из трёх секций: дисплей сообщений, информация о состоянии и изображение принтера.

#### **Дисплей сообщений**

Сообщения отображаются в соответствии с состоянием принтера и его работой.

#### **Информация о состоянии**

Отображаются режимы online или offline. Также указывается выбранный формат бумаги во время выполнения печатной работы.

#### **Изображение принтера**

Отображается конфигурация дополнительного оборудования. Также указывается выбранный лоток бумаги во время выполнения печатной работы.

Если возникает какая-либо проблема или осуществляется доступ к меню конфигурации принтера или программам оператора копира, дисплей будет различаться в зависимости от ситуации.

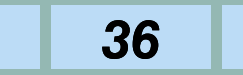

# <span id="page-35-0"></span>**ПАНЕЛЬ УПРАВЛЕНИЯ (4)**

### **Индикаторы**

Индикаторы отображают состояние принтера, как показано ниже:

### **Индикатор ONLINE**

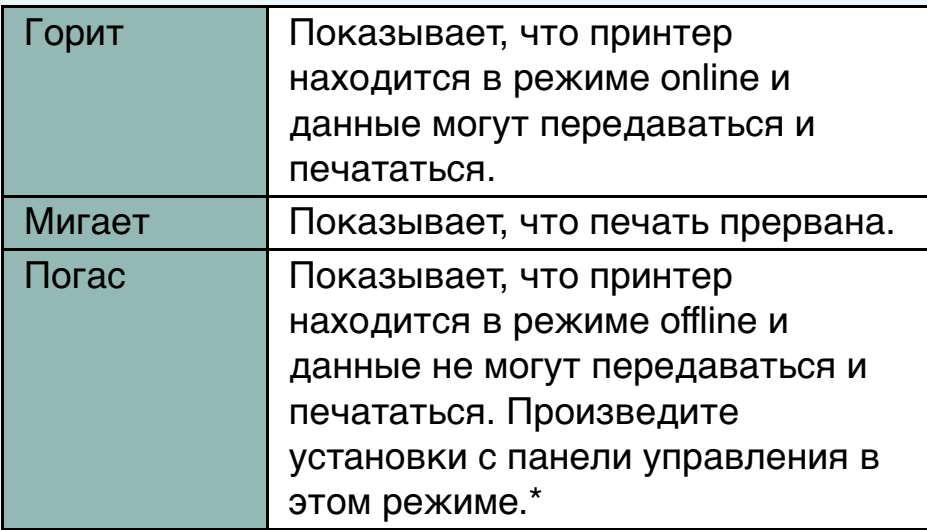

\* Вы не можете изменить установки, если горит индикатор ДАННЫЕ. Чтобы погасить индикатор ДАННЫЕ, нажмите клавишу ▲, чтобы выбрать ONLINE, и подождите окончания печатной работы.

### **Индикатор ДАННЫЕ**

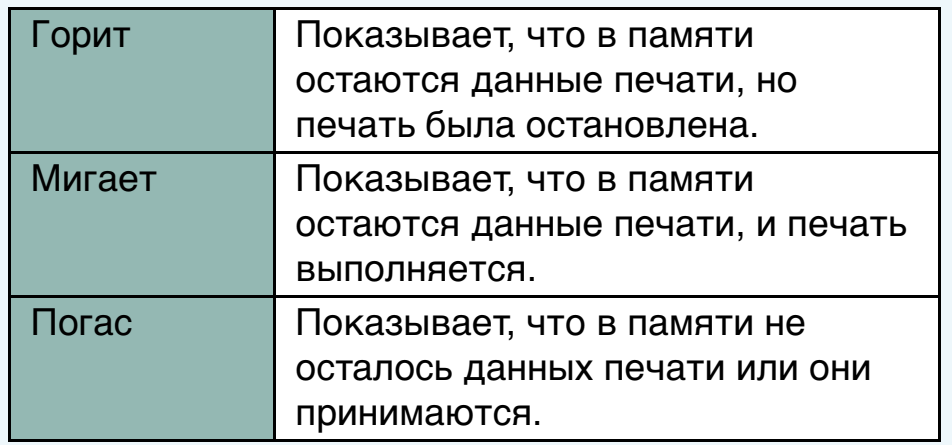

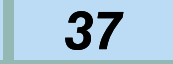
### **ПАНЕЛЬ УПРАВЛЕНИЯ (5)**

### **Клавиши управления**

Чтобы осуществить установки принтера с панели управления, воспользуйтесь клавишами управления, которые имеют следующие функции:

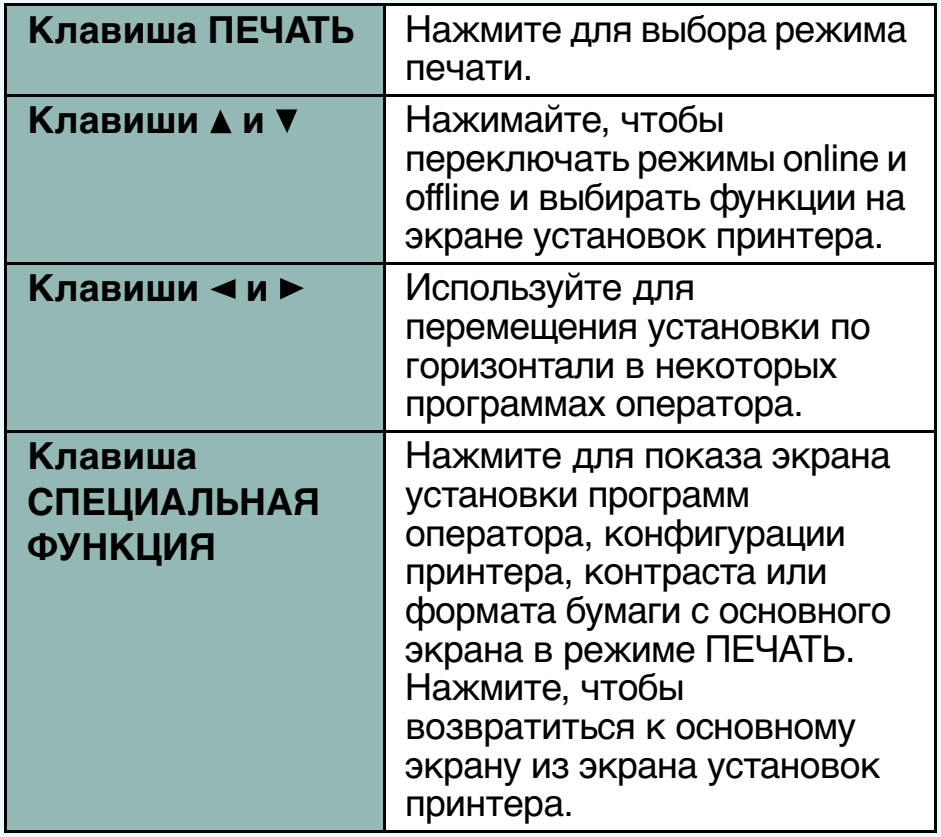

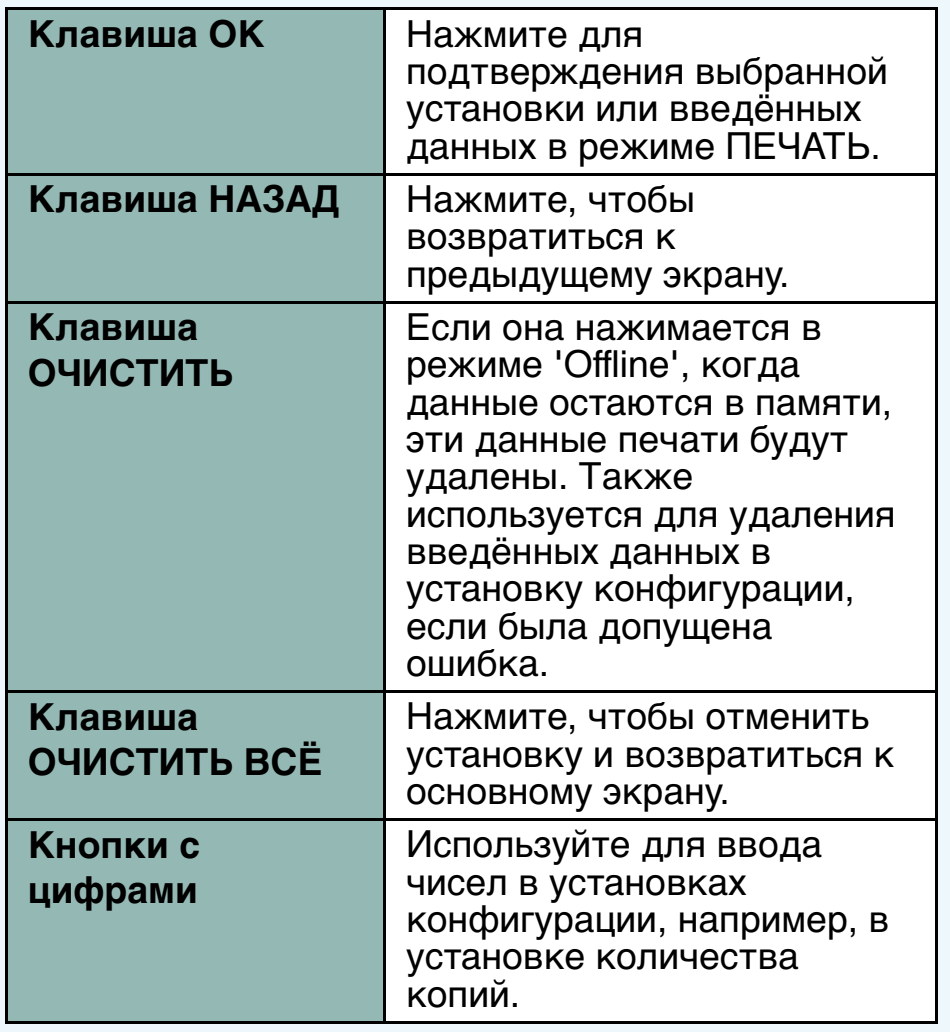

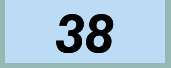

### **ПАНЕЛЬ УПРАВЛЕНИЯ (6)**

#### **ПРИМЕЧАНИЕ:**

Эти клавиши, кроме клавиш ПЕЧАТЬ,  $\blacktriangle$  и  $\nabla$ , доступны только, если принтер не выполняет печатную работу и не остаётся никаких данных в памяти.

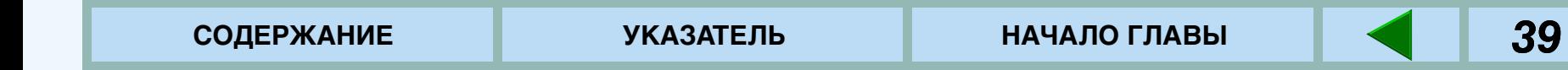

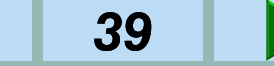

### <span id="page-38-0"></span>**КОНФИГУРАЦИЯ С ПАНЕЛИ УПРАВЛЕНИЯ (1)**

Вы можете управлять печатью, используя панель управления на принтере или драйвер принтера, установленный на Вашем компьютере. Этот раздел объясняет меню, которые можно установить с панели управления принтера, и процедуры их работы.

Процедура выбора установок начинается на следующей странице.

☞[Процедура выбора основных установок меню](#page-39-0)

**<sup>©™</sup>[Меню и основные рабочие последовательности](#page-41-0)** 

Установки для каждого меню описываются дальше.

☞[Главное меню \(Main menu\)](#page-42-0)

**©™[Меню интерфейса \(Interface menu\)](#page-46-0)** 

☞[Меню PS3 \(PS3 menu\)](#page-46-0)

☞[Меню печати теста \(Test print menu\)](#page-47-0)

В описании каждого меню величины, обозначенные жирным шрифтом, указывают заводские установки.

#### **ПРИМЕЧАНИЕ:**

Во время выполнения печати из программы Вашего компьютера, некоторые функции, которые могут устанавливаться при помощи драйвера принтера, могут также устанавливаться при помощи клавиш панели управления (например, количество печатаемых копий). В этих случаях, величины, установленные в драйвере принтера, имеют приоритет над величинами, установленными с панели управления.

Вы также можете иметь доступ к программам оператора принтера, регулировке контраста дисплея и установке формата бумаги в режиме ПЕЧАТЬ.

☞[ПРОГРАММЫ ОПЕРАТОРА](#page-75-0)

Процедуры регулировки контраста дисплея и выбора формата бумаги такие же, как и в режиме КОПИЯ. Смотрите руководство по эксплуатации копировального аппарата.

# <span id="page-39-0"></span>**КОНФИГУРАЦИЯ С ПАНЕЛИ УПРАВЛЕНИЯ (2)**

### **Процедура выбора основных установок меню**

Чтобы осуществить доступ к меню конфигурации принтера, проделайте этапы, описанные ниже.

- *1* **Нажмите клавишу ПЕЧАТЬ для выбора режима печати.**
	- Проверьте, чтобы горел индикатор ПЕЧАТЬ, и на дисплее был показан основной экран. Установки конфигурации нельзя изменить, когда горит индикатор ДАННЫЕ. Подождите, пока не завершится печать или отмените её. ☞[Чтобы отменить печатную работу](#page-26-0)

### *2***Нажмите клавишу СПЕЦИАЛЬНАЯ ФУНКЦИЯ.**

- *3* **Проверьте, чтобы была выбрана КОНФИГУРАЦИЯ (**'**CONFIGURATION**'**) и нажмите клавишу ОК.**
	- Появится меню конфигурации принтера.

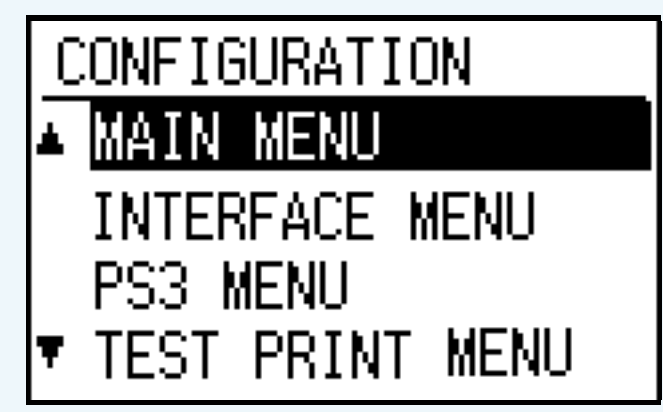

• Меню включает в себя: Главное меню (Main menu), Меню интерфейса (Interface menu), Меню PS3 (PS3 menu) и Меню печати теста (Test print menu). Меню PS3 (PS3 menu) появляется только в том случае, если установлен дополнительный набор PS3 (PostScript).

*4*

Используйте кнопки ▲ и ▼ для выбора<br>**желаемого меню и нажмите кнопку ОК**.

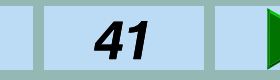

### **КОНФИГУРАЦИЯ С ПАНЕЛИ УПРАВЛЕНИЯ (3)**

#### *5*Используйте кнопки ▲ и ▼ для выбора<br>желаемой функции и нажмите кнопку ОК.

• Для некоторых функций отображается квадратик для галочки слева от названия функции. Если нажимается клавиша ОК, появляется галочка, и функция будет установлена. Если клавиша ОК нажимается снова, галочка исчезает, и функция будет отменена. Перейдите к этапу 7.

Для этих функций возможные установки обозначаются как 'Вкл' или 'Выкл' в спискекаждого из меню.

#### ☞[ВОЗМОЖНОСТИ УСТАНОВКИ](#page-42-0) КОНФИГУРАЦИИ

- Для других программ, экран установки функции появится, если нажать клавишу ОК.
- Отображаемые функции могут отличаться в зависимости от установленных дополнительных функций.

*6*

#### **Следуйте инструкциям для функций.**

• Используйте клавиши ▲ и ▼ для выбора желаемой функции или используйте цифровые кнопки для ввода числа. Затем нажмите клавишу ОК.

- Если во время ввода допущена ощибка, нажмите кнопку ОЧИСТИТЬ, чтобы удалить неправильно введённые данные.
- *7* **Чтобы продолжить работу с другими функциями, используйте кнопки и для выбора другой функции.**
	- Чтобы выбрать функцию другого меню, нажмите клавишу НАЗАД и выберите желаемое меню.
	- Чтобы покинуть установку конфигурации, нажмите клавишу ОЧИСТИТЬ ВСЁ или СПЕЦИАЛЬНАЯ ФУНКЦИЯ.

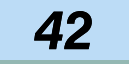

### ИСПОЛЬЗОВАНИЕ ПАНЕЛИ УПРАВЛЕНИЯ

43

# <span id="page-41-0"></span>**КОНФИГУРАЦИЯ С ПАНЕЛИ УПРАВЛЕНИЯ (4)**

### **Меню и основные рабочие последовательности**

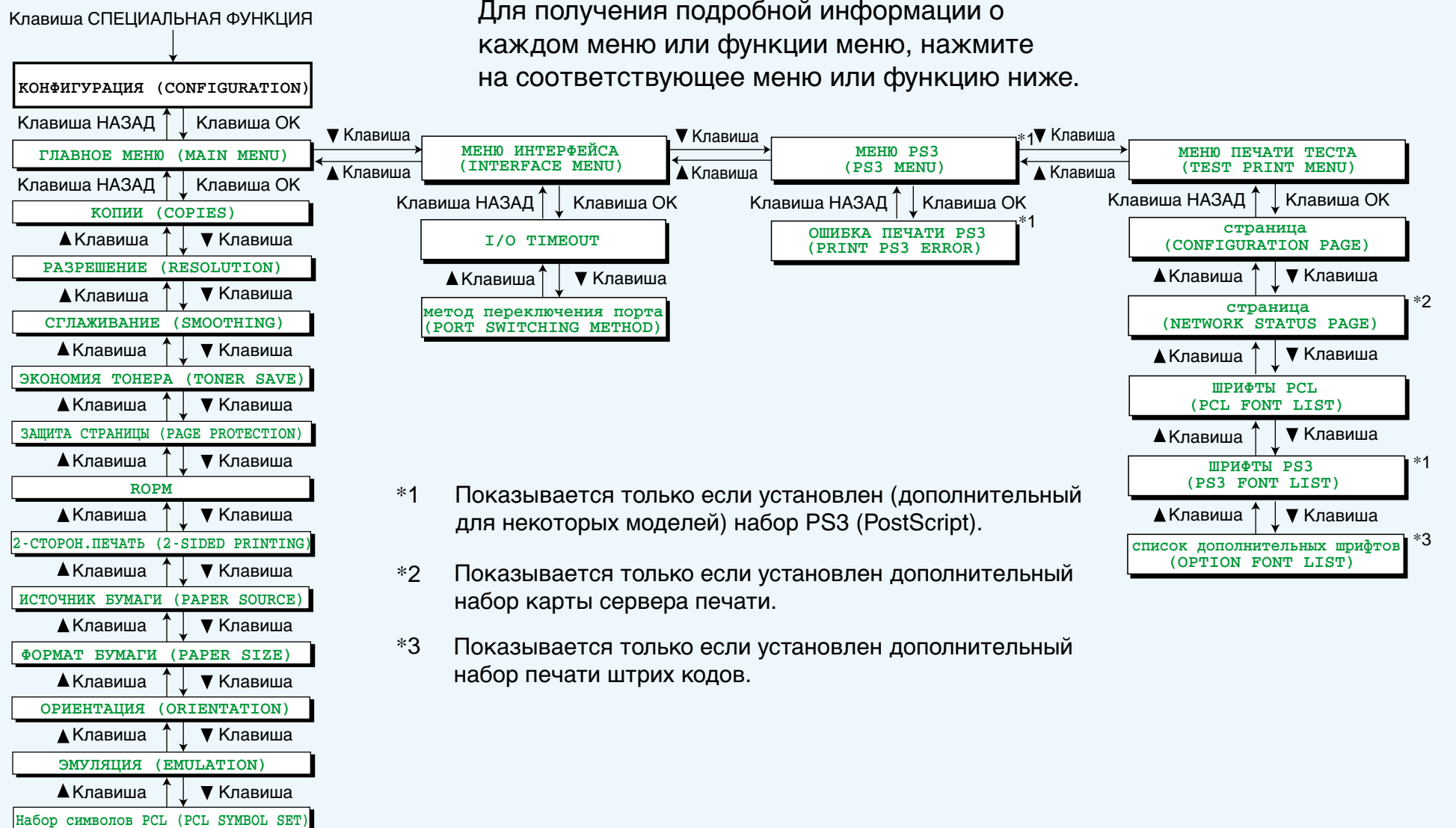

# <span id="page-42-0"></span>**ВОЗМОЖНОСТИ УСТАНОВКИ КОНФИГУРАЦИИ (1)**

### **Главное меню (Main menu)**

• Заводские установки указаны жирным шрифтом.

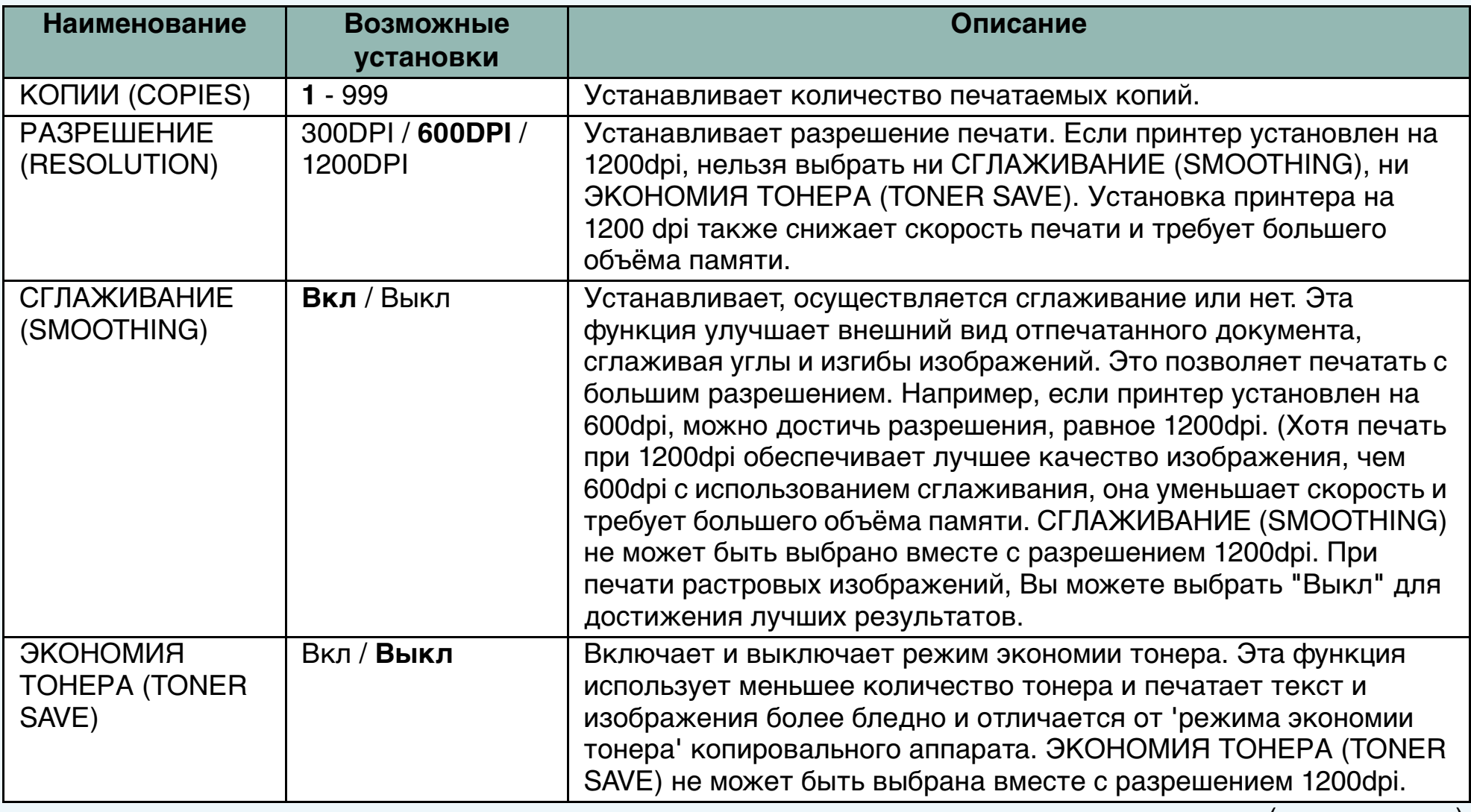

(продолжение)

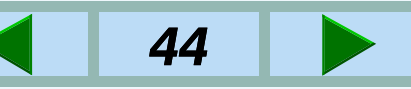

# <span id="page-43-0"></span>**ВОЗМОЖНОСТИ УСТАНОВКИ КОНФИГУРАЦИИ (2)**

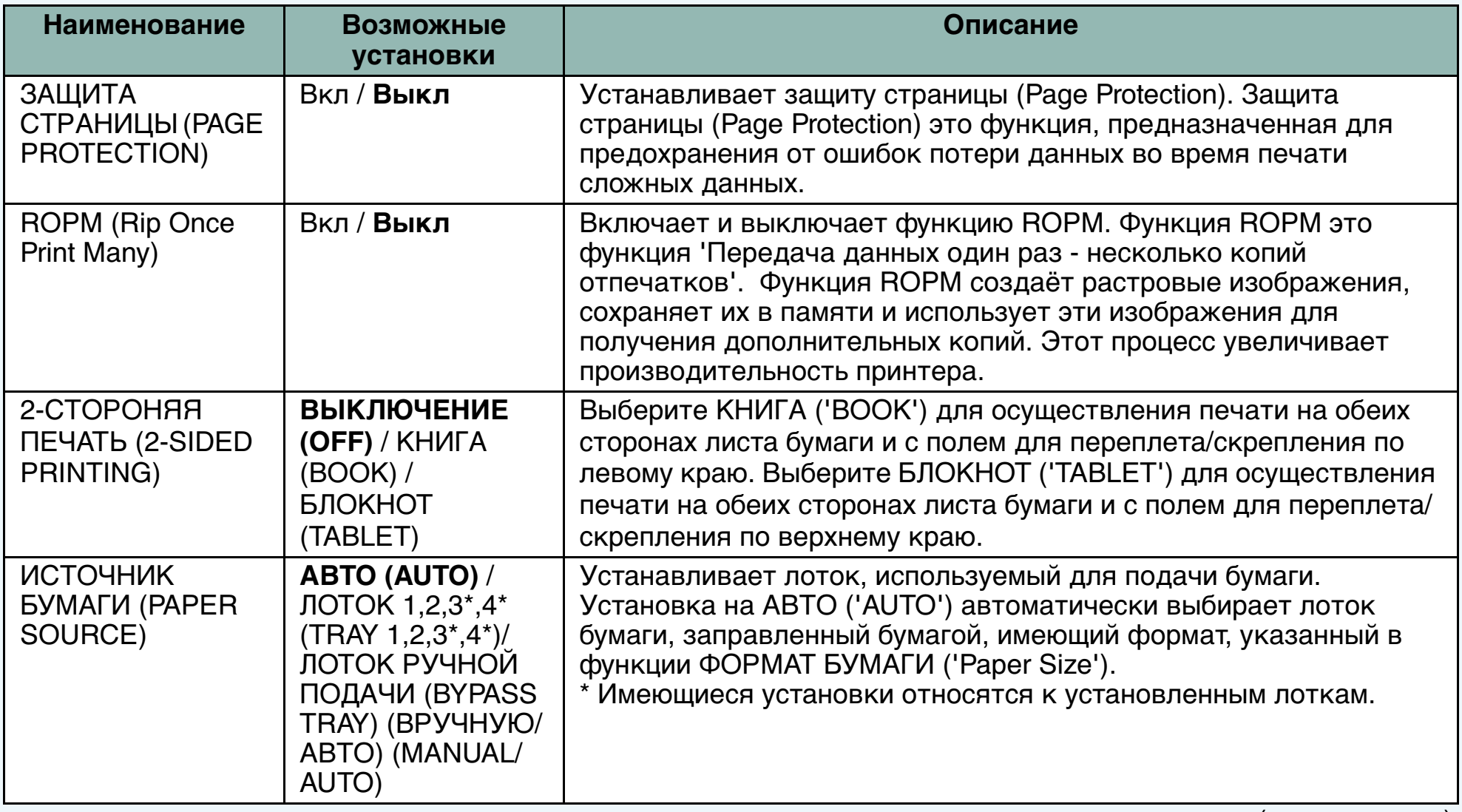

(продолжение)

45

### <span id="page-44-0"></span>**ВОЗМОЖНОСТИ УСТАНОВКИ КОНФИГУРАЦИИ (3)**

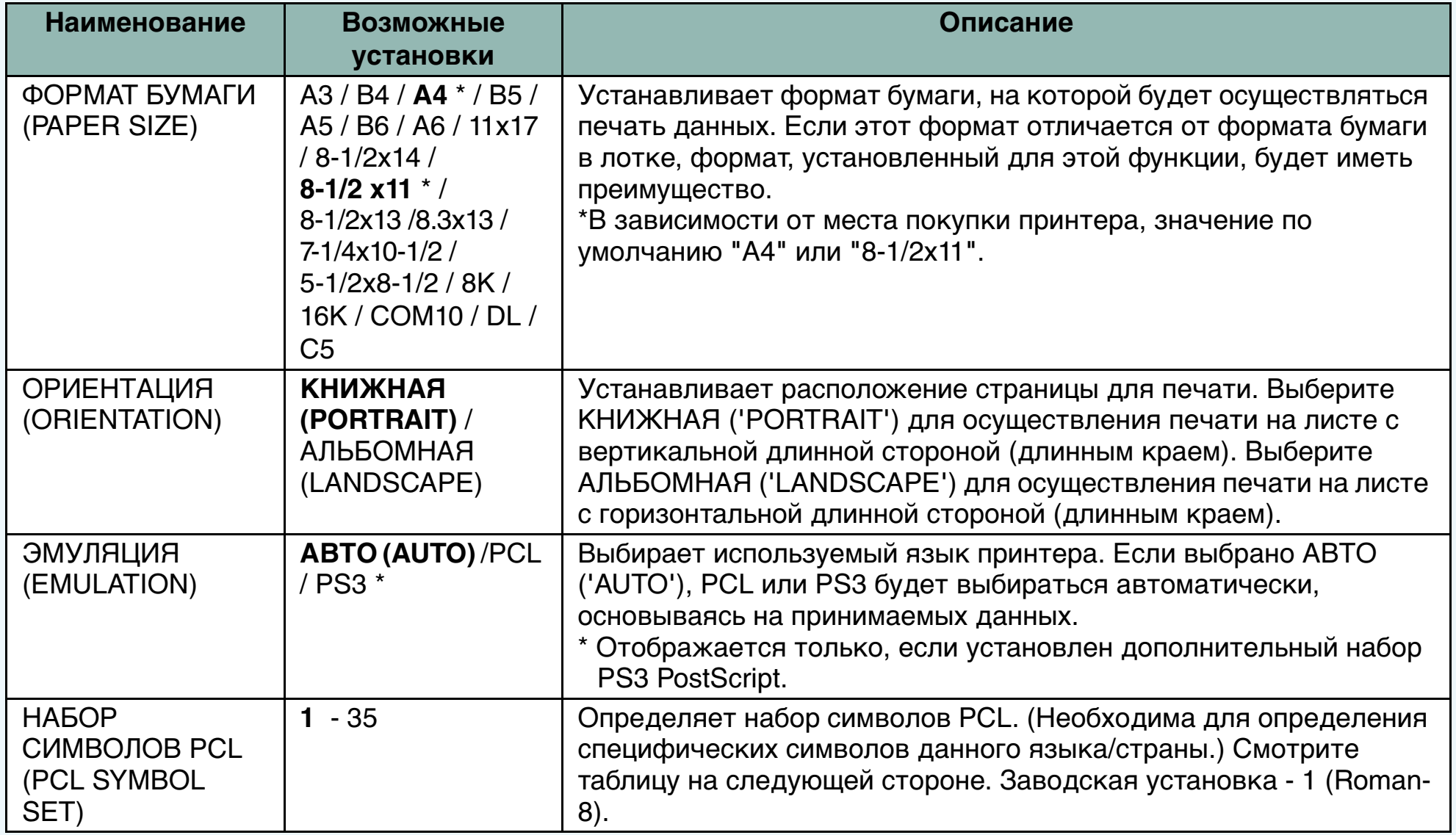

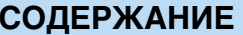

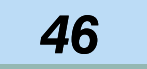

### **ВОЗМОЖНОСТИ УСТАНОВКИ КОНФИГУРАЦИИ (4)**

#### **Набор символов PCL (PCL Symbol Set)**

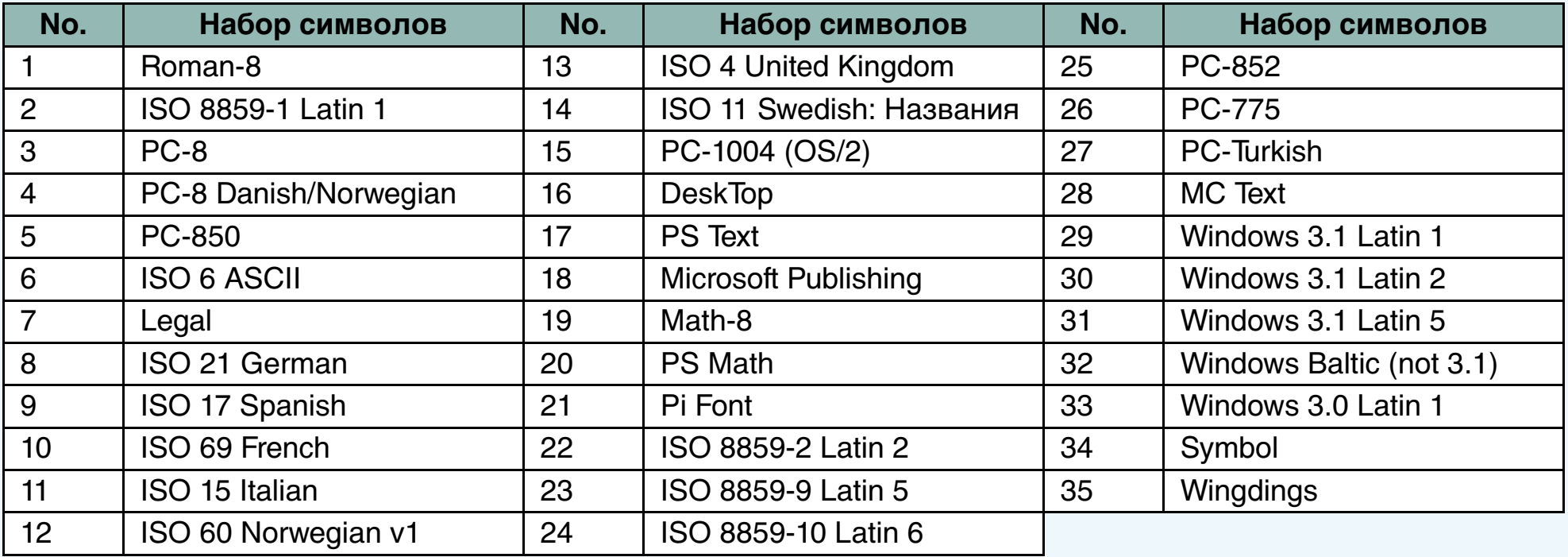

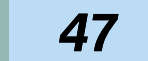

### <span id="page-46-0"></span>**ВОЗМОЖНОСТИ УСТАНОВКИ КОНФИГУРАЦИИ (5)**

### **Меню интерфейса (Interface menu)**

• Заводские установки указаны жирным шрифтом.

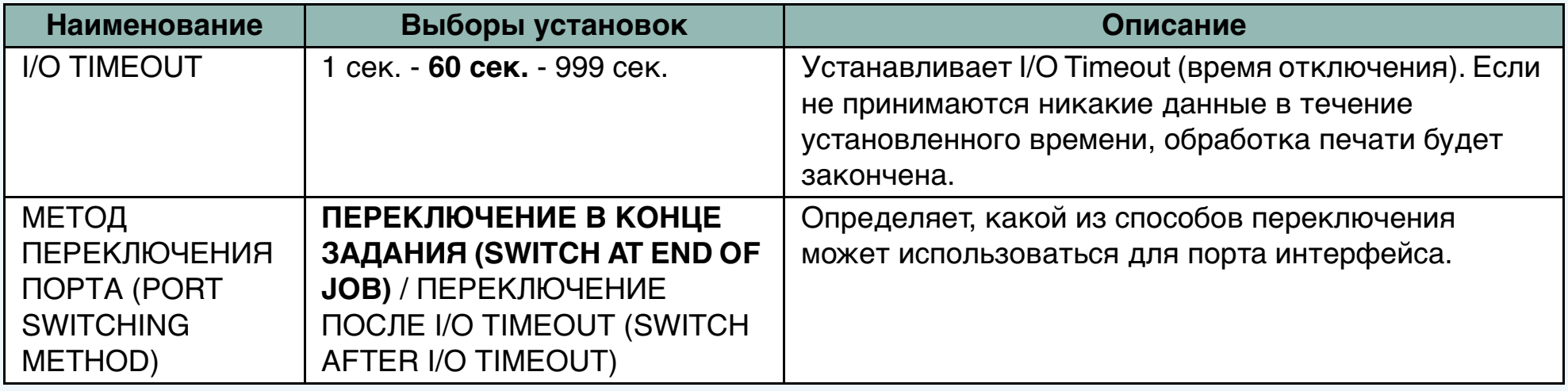

### **Меню PS3 (PS3 menu)**

- Отображается только, если установлен дополнительный набор PS3 PostScript.
- Заводские установки указаны жирным шрифтом.

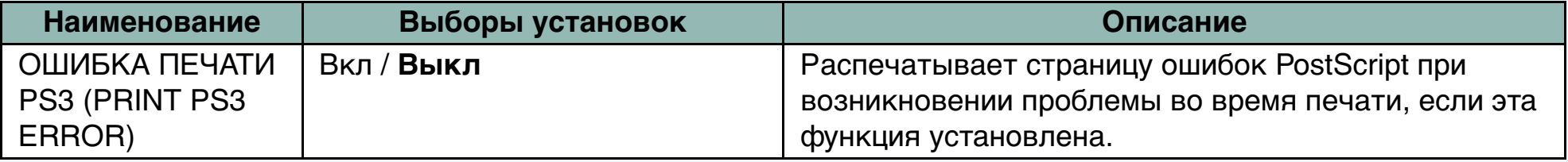

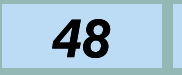

### <span id="page-47-0"></span>**ВОЗМОЖНОСТИ УСТАНОВКИ КОНФИГУРАЦИИ (6)**

### **Меню печати теста (Test print menu)**

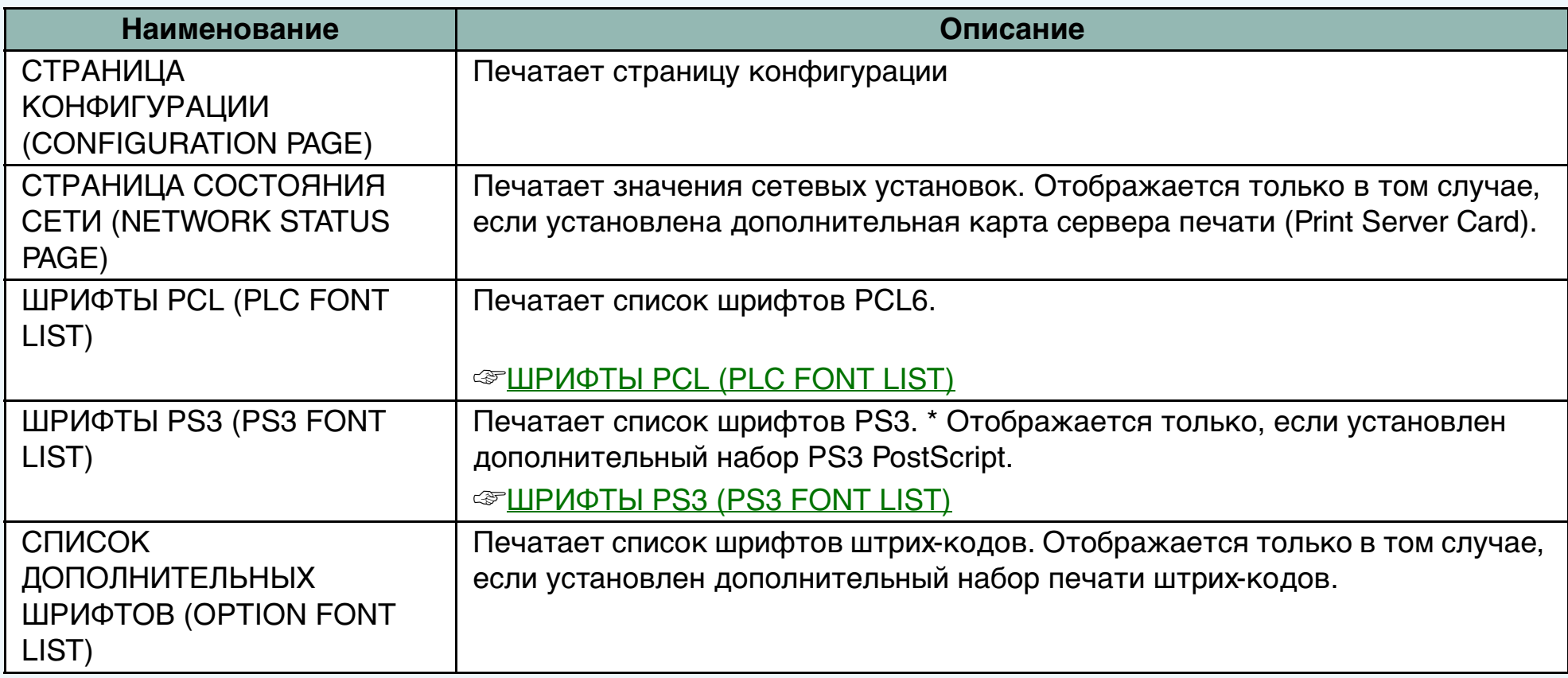

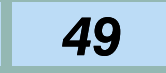

### <span id="page-48-0"></span>**УСТРАНЕНИЕ НЕИСПРАВНОСТЕЙ (1)**

Эта глава описывает как разрешить проблемы, которые могут возникнуть у принтера. Смотрите соответствующую секцию по конкретной проблеме.

Если печатается страница уведомления, смотрите раздел под названием 'ОТПЕЧАТАНА СТРАНИЦА УВЕДОМЛЕНИЯ' для очистки памяти.

#### ☞[ОТПЕЧАТАНА СТРАНИЦА УВЕДОМЛЕНИЯ](#page-58-0)

Если сообщение об ошибке появляется на дисплее сообщений, смотрите раздел под названием 'ВО ВРЕМЯ ПЕЧАТИ ОТОБРАЖАЮТСЯ СООБЩЕНИЯ ОБ ОШИБКАХ' и следуйте сообщениям для устранения неисправности.

☞[ВО ВРЕМЯ ПЕЧАТИ ОТОБРАЖАЮТСЯ](#page-60-0) СООБЩЕНИЯ ОБ ОШИБКАХ

В других случаях найдите Вашу проблему в списке на следующей странице и прочтите соответствующее решение проблемы, нажав на подчёркнутый текст. Если проблема не устраняется после проверки списка, свяжитесь со своим авторизованным дилером фирмы SHARP.

Для получения информации о проблемах внутри принтера, таких как ошибки подачи бумаги и застревание бумаги, смотрите руководство по эксплуатации копировального аппарата. Для получения информации о проблемах, возникающих в лотке бумаги, прочтите описание 'типы и форматы бумаги для копирования', 'заправка бумаги', и 'хранение расходных материалов'. Для получения информации о застревании бумаги, читайте раздел 'Удаление застрявшей бумаги'.

### **УСТРАНЕНИЕ НЕИСПРАВНОСТЕЙ (2)**

#### **[ПРИНТЕР НЕ ПЕЧАТАЕТ](#page-50-0)**

[Принтер не работает](#page-50-0)

[Принтер включен, но данные не принимаются](#page-51-0) (индикатор ДАННЫЕ не мигает).

[Принтер включен, данные приняты \(индикатор](#page-52-0)

ДАННЫЕ мигал), но не отпечатаны.

#### **[НЕПРАВИЛЬНАЯ РАБОТА ПРИНТЕРА](#page-53-0)**

[Печать выполняется медленно](#page-53-0)

Печатаемые символы (или графика) отличаются

[от отображенных на экране \(искажённые](#page-53-0) символы).

[Принтер не печатает изображение полностью.](#page-54-0)

[Не используется бумага, выбранная в программе.](#page-55-0)

[Не осуществляется скрепление.](#page-55-0)

[Возникает ошибка записи принтера, когда](#page-55-0) принтер используется как локальный.

#### **[ПРОБЛЕМЫ С КАЧЕСТВОМ ПЕЧАТИ](#page-56-0)**

[Возникают проблемы с качеством печати, такие](#page-56-0) как расплывчатая или запятнанная печать, пропуск символов, загрязнение фона, пропуски или двойная печать.

#### **[ПРОБЛЕМЫ С ДРАЙВЕРОМ ПРИНТЕРА](#page-57-0)**

[Нельзя установить драйвер принтера.](#page-57-0) [Принтер нельзя выбрать с компьютера.](#page-57-0)

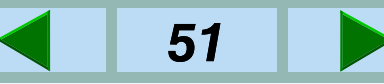

### <span id="page-50-0"></span>**ПРИНТЕР НЕ ПЕЧАТАЕТ (1)**

#### **Принтер не работает.**

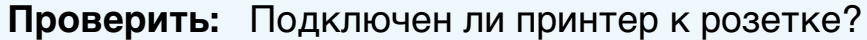

- **Решение:** Подключите принтер в розетку с заземлением.
- **Проверить:** Включен ли выключатель питания?
- **Решение:** Поставьте выключатель питания в положение ВКЛ.

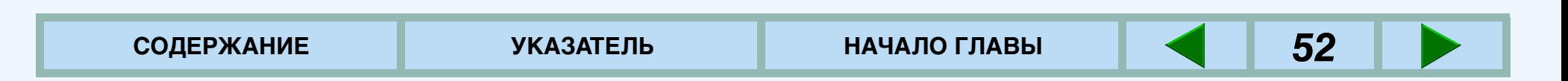

### <span id="page-51-0"></span>**ПРИНТЕР НЕ ПЕЧАТАЕТ (2)**

#### **Принтер включен, но данные не принимаются (индикатор ДАННЫЕ не мигает).**

- **Проверить:** Установлен ли принтер в режим ONI INF?
- **Решение:** Выберите режим ПЕЧАТЬ и используйте клавишу в для выбора режима ONLINE.

#### ☞[ОБЫЧНАЯ ПЕЧАТЬ](#page-25-0)

- **Проверить:** Правильный ли кабель принтера надлежащим образом подсоединен к компьютеру?
- **Решение:** Проверьте оба разъема кабеля принтера и удостоверьтесь в надежности соединения. Используйте хороший проверенный кабель.

#### ☞[ПОДСОЕДИНЕНИЕ К КОМПЬЮТЕРУ](#page-9-0) ☞[СПЕЦИФИКАЦИЯ ПАРАЛЛЕЛЬНОГО](#page-63-0)  ИНТЕРФЕЙСА

- **Проверить:** Правильный ли драйвер принтера установлен?
- **Решение:** Установите подходящий драйвер принтера.

#### ☞[УСТАНОВКА ТРЕБУЕМЫХ ПРОГРАММ](#page-12-0)

- **Проверить:** Правильно ли установлен порт в Windows?
- **Решение:** В меню 'Пуск' выберите 'Настройка', затем выделите и нажмите 'Принтеры'. Нажмите правой кнопкой на иконку Вашего принтера, выберите 'Свойства', и проверьте, чтобы были осуществлены установки принтера для подсоединения к используемому порту (пример: LPT1).
- **Проверить:** Правильно ли выбран принтер или зарегистрирован ли он в сети?
- **Решение:** Проверьте, чтобы принтер был выбран в программе или зарегистрирован в сети.

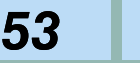

### <span id="page-52-0"></span>**ПРИНТЕР НЕ ПЕЧАТАЕТ (3)**

**Принтер включен, данные приняты (индикатор ДАННЫЕ мигал), но не отпечатаны.**

- **Проверить:** Производится ли копировальная работа в данный момент?
- **Решение:** Подождите, пока закончится копировальная работа.

Если печатается страница уведомления или появляется сообщение об ошибке смотрите сообщение.

☞[ОТПЕЧАТАНА СТРАНИЦА УВЕДОМЛЕНИЯ](#page-58-0) ☞[ВО ВРЕМЯ ПЕЧАТИ ОТОБРАЖАЮТСЯ](#page-60-0)  СООБЩЕНИЯ ОБ ОШИБКАХ

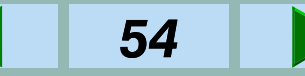

# <span id="page-53-0"></span>**НЕПРАВИЛЬНАЯ РАБОТА ПРИНТЕРА (1)**

- **Проверить:** Одновременно используются две или более программы компьютера?
- **Решение:** Начните печать после того, как будут закрыты все неиспользуемые программы.
- **Проверить:** Выбрано разрешение 1200 dpi?
- **Решение:** Выберите разрешение 600 dpi или 300 dpi.
- **Проверить:** [У компьютера недостаточно памяти](#page-60-0)  (RAM)?
- **Решение:** Увеличьте память (RAM) компьютера?

**Печать выполняется медленно. Печатаемые символы (или графика) отличаются от отображаемых на экране (искажённые символы).**

- **Проверить:** Интерфейсный кабель неправильно подсоединён?
- **Решение:** Надежно вставьте интерфейсный кабель в разъемы принтера и компьютера.

#### ☞[ПОДСОЕДИНЕНИЕ К КОМПЬЮТЕРУ](#page-9-0)

- **Проверить:** Соответствует ли интерфейсный кабель спецификации?
- **Решение:** Проверьте, чтобы параллельный интерфейсный кабель соответствовал спецификации IEEE 1284.
- ☞[СПЕЦИФИКАЦИЯ ПАРАЛЛЕЛЬНОГО](#page-63-0)  ИНТЕРФЕЙСА

# <span id="page-54-0"></span>**НЕПРАВИЛЬНАЯ РАБОТА ПРИНТЕРА (2)**

#### **Принтер не печатает изображение полностью.**

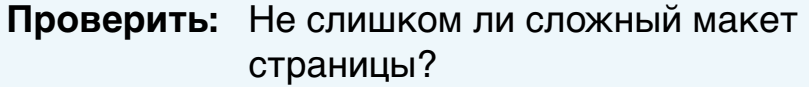

- **Решение:**Упростите макет страницы.
- **Проверить:** Выбрано разрешение 1200 dpi?
- **Решение:** Выберите разрешение 600 dpi или 300 dpi.
- **Проверить:** Неправильная установка ориентации страницы для печати.
- **Решение:** Измените ориентацию страницы при помощи драйвера принтера.
- **Проверить:** Одновременно используются две или более программы компьютера?
- **Решение:** Начните печать после того, как будут закрыты все неиспользуемые программы.
- **Проверить:** В принтер загружена бумага большего формата, чем обозначенная в используемой программе или драйвере принтера?
- **Решение:** Заправьте копир бумагой нужного формата.
- **Проверить:** У компьютера недостаточно памяти (RAM)?
- **Решение:**Увеличьте память (RAM) компьютера.

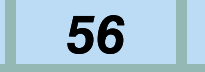

### <span id="page-55-0"></span>**НЕПРАВИЛЬНАЯ РАБОТА ПРИНТЕРА (3)**

#### **Не используется бумага, выбранная в программе.**

- **Проверить:** Выбор бумаги в драйвере установлен на 'Auto'?
- **Решение:** Проверьте, чтобы в лоток бумаги принтера была загружена желаемая бумага и выберите 'Auto' в выборе бумаги драйвера принтера.

#### **Не осуществляется скрепление.**

- **Проверить:** Используется бумага различных форматов?
- **Решение:** Скрепление бумаги различных форматов не может осуществляться.
- **Проверить:** Допустим ли для скрепления формат бумаги?
- **Решение:** Проверьте допустимые форматы бумаги для скрепления, смотрите руководство по эксплуатации копировального аппарата.

#### **Возникает ошибка записи принтера, когда принтер используется как локальный.**

- **Проверить:** Не слишком ли коротко время отключения (timeout time)?
- **Решение:** Установите более продолжительный интервал в установке времени отключения в закладке Сведения ('Details'). (Windows)

#### **ПРИМЕЧАНИЕ:**

Даже если установлен большой промежуток времени, может произойти ошибка записи принтера, когда выполняется копирование.

## <span id="page-56-0"></span>**ПРОБЛЕМЫ С КАЧЕСТВОМ ПЕЧАТИ**

**Возникают проблемы с качеством печати, такие как расплывчатая или запятнанная печать, пропуск символов, загрязнение фона, пропуски или двойная печать.**

**Проверить:** Используется нестандартная бумага?

- **Решение:** Проверьте, чтобы бумага соответствовала спецификациям. Смотрите 'Типы и форматы бумаги для копирования' в руководстве по эксплуатации копировального аппарата.
- **Проверить:** Не был ли картридж с тонером прежде использован в другом принтере фирмы SHARP?
- **Решение:** Не используйте картридж с тонером, который прежде использовался в другом принтере. Это вызывает загрязнение отпечатков.
- **Проверить:** Используется ли сухая бумага?
- **Решение:** Используйте только что распакованную бумагу.

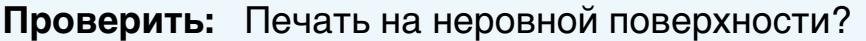

- **Решение:** Если происходит загрязнение фона на конвертах, сдвиньте область печати с ребра тыльной стороны конверта.
- **Проверить:** Не используется ли принтер в условиях повышенной температуры или повышенной влажности?
- **Решение:** Начните использовать принтер спустя некоторое время после его включения или поменяйте условия его эксплуатации.
- **Проверить:** Не загрязнены ли ролики узла термозакрепления?
- **Решение:** Отпечатайте несколько чистых листов, чтобы прочистить ролики узла термозакрепления.

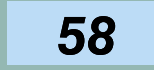

# <span id="page-57-0"></span>**ПРОБЛЕМЫ С ДРАЙВЕРОМ ПРИНТЕРА**

#### **Нельзя установить драйвер принтера.**

- **Проверить:** Недостаточно места на жестком диске для установки драйвера принтера?
- **Решение:** Удалите ненужные файлы и программы, чтобы увеличить свободное место на жестком диске.
- **Проверить:** Оператиционная система используется неправильно?
- **Решение:** Проверьте, чтобы оператиционная система соответствовала указаннной <sup>в</sup>'Проверка требований к программам и оборудованию'.
- ☞Проверка требований к программам и [оборудованию для УСТАНОВКИ ТРЕБУЕМЫХ](#page-13-0) ПРОГРАММ

#### **Принтер нельзя выбрать с компьютера.**

- **Проверить:** Правильно ли установлен драйвер принтера?
- **Решение:** Правильно установите драйвер принтера.

☞[УСТАНОВКА ТРЕБУЕМЫХ ПРОГРАММ](#page-12-0)

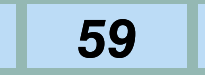

### <span id="page-58-0"></span>**ОТПЕЧАТАНА СТРАНИЦА УВЕДОМЛЕНИЯ (1)**

Если Вы обнаружили, что была отпечатана страница уведомления в конце печатной работы, печатные данные с компьютера не были отпечатаны так, как было задано. Прочтите страницу уведомлений и постарайтесь выполнить печать снова или обработайте отпечатки вручную.

#### **Отключение печати страницы уведомления**

Печать страницы уведомления можно отключить при помощи программы оператора.

☞[ПРОГРАММЫ ОПЕРАТОРА](#page-75-0)

#### **Если возникла ошибка потери данных:**

• Установите функцию защиты страницы (Page Protection) или включите функцию ROPM. ☞[ВОЗМОЖНОСТИ УСТАНОВКИ КОНФИГУРАЦИИ](#page-42-0)

**Если возникла ошибка переполнения памяти IMC:**

- $\bullet$  При использовании функции скрепления, уменьшите разрешение или увеличьте память IMC.
- Когда функция скрепления не используется, отключите функцию ROPM, если она была включена. Если Вы хотите использовать функцию [ROPM, уменьшите разрешение или увеличьте](#page-12-0) память IMC.

(Если функция ROPM была включена, когда возникла ошибка памяти IMC, данные печати будут выводиться каждый раз, когда переполняется память IMC. Будет отпечатан только один набор, даже если выбранное количество наборов больше, чем 1.)

## **ОТПЕЧАТАНА СТРАНИЦА УВЕДОМЛЕНИЯ (2)**

ПРИМЕЧАНИЕ:<br>Память IMC(Integrated Memory Controler) драйвере. используется для хранения данных печати, когда используется функция ROPM. Эта память также используется для хранения изображений оригиналов в режиме копирования. Процентное отношение памяти, используемой для функции принтера, можно регулировать при помощи программы оператора копировального аппарата. Смотрите инструкцию оператора копира. Память может быть увеличена посредством добавления модулей памяти, имеющихся на рынке. Для получения подробной информации, свяжитесь со своим дилером фирмы SHARP.

#### **Если возникла ошибка переполнения памяти:**

- Если функция ROPM была выключена, включите её.
- Удалите загруженные шрифты или форму наложения в установке драйвера.
- Добавьте память на плату принтера. Для получения информации о дополнительной памяти, свяжитесь с Вашим дилером фирмы SHARP. ☞[ДОПОЛНИТЕЛЬНОЕ ОБОРУДОВАНИЕ](#page-62-0)

• Проверьте установку в закладке 'Конфигурация' в **ПРИМЕЧАНИЕ:**

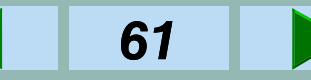

### <span id="page-60-0"></span>**ВО ВРЕМЯ ПЕЧАТИ ОТОБРАЖАЮТСЯ СООБЩЕНИЯ ОБ ОШИБКАХ**

Если во время печати возникают ошибки, на дисплее панели управления появится сообщение от ошибках. Придерживайтесь инструкциям сообщения, чтобы устранить проблему. Если появятся сообщения, указанные ниже, смотрите руководство по эксплуатации копировального аппарата.

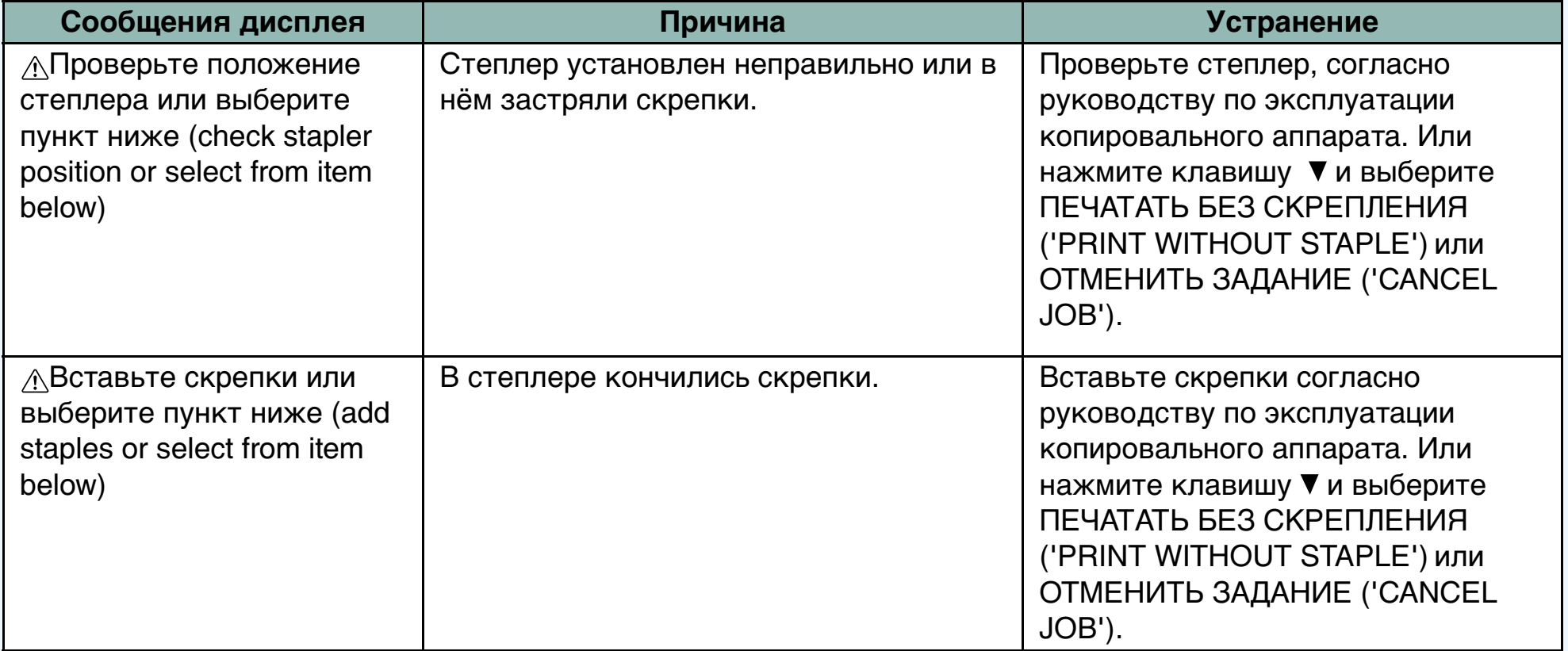

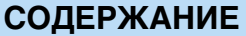

### <span id="page-61-0"></span>**СПЕЦИФИКАЦИИ ПРИНТЕРА**

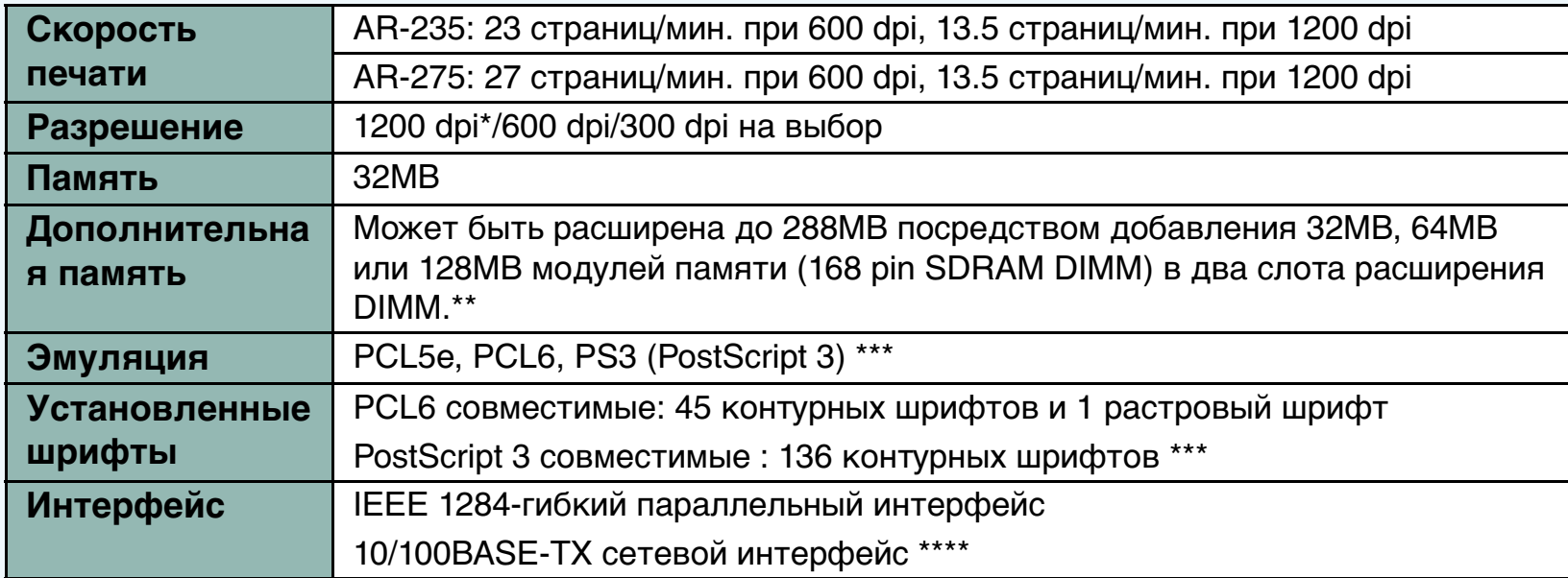

1200dpi не поддерживается для PCL5e.

Если установлен дополнительный набор сетевого сканирования (AR-NS2), можно добавить только один модуль памяти.

\*\*\*Доступно только в том случае, если установлен дополнительный набор PS3 (PostScript) (AR-PK1). \*\*\*\*Доступно только в том случае, если установлена дополнительная карта сервера печати (Print Server Card) (AR-NC5J).

#### **ПРИМЕЧАНИЕ:**

Как часть нашей политики постоянного совершенствования изделий, фирма SHARP оставляет за собой право вносить изменения в дизайн и спецификации с целью улучшения изделия без предварительного уведомления. Указанные характеристики рабочей спецификации являются номинальными величинами выпускаемых аппаратов и у отдельных аппаратов могут существовать отклонения от этих величин.

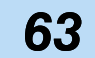

### <span id="page-62-0"></span>**ДОПОЛНИТЕЛЬНОЕ ОБОРУДОВАНИЕ**

#### **Карта сервера печати (Print Server Card) (AR-NC5J).**

Этот дополнительный набор расширения добавляет сетевую функцию (10/100BASE-TX).

#### **Набор PS3 (PostScript) (AR-PK1)**

Этот набор обеспечивает совместимость PostScript3.

#### **Набор печати штрих-кодов (AR-PF1)**

Этот шрифт добавляет функцию печати штрихкодов.

Для получения информации свяжитесь с Вашим дилером фирмы SHARP.

#### **Дополнительная память**

Вы можете расширить стандартную память максимально до 288MB, добавив 32MB, 64MB, или 128MB модули памяти (168 pin SDRAM DIMM) в два слота расширения DIMM. Однако, если установлен дополнительный набор сетевого сканирования (AR-NS2), можно добавить только один модуль памяти. Для получения подробной информации свяжитесь со своим дилером фирмы SHARP.

### <span id="page-63-0"></span>**СПЕЦИФИКАЦИИ ПАРАЛЛЕЛЬНОГО ИНТЕРФЕЙСА (1)**

Данный принтер использует двунаправленный параллельный интерфейс.

#### **ПРИМЕЧАНИЕ:**

Для получения информации о спецификациях разъема параллельного интерфейса со стороны компьютера, смотрите руководство по эксплуатации компьютера.

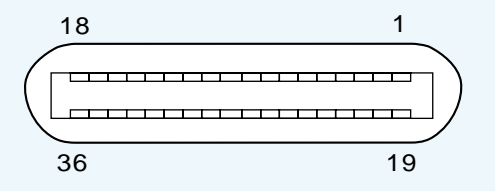

#### **Разъем**

36-контактный DDK 57LE-40360-730B (D29)разъем или аналогичный

#### **Кабель**

IEEE 1284-гибкий кабель принтера Длина 3м макс.

# **СПЕЦИФИКАЦИИ ПАРАЛЛЕЛЬНОГО ИНТЕРФЕЙСА (2)**

#### **Контакты**

Номера контактов и названия сигналов приведены ниже:

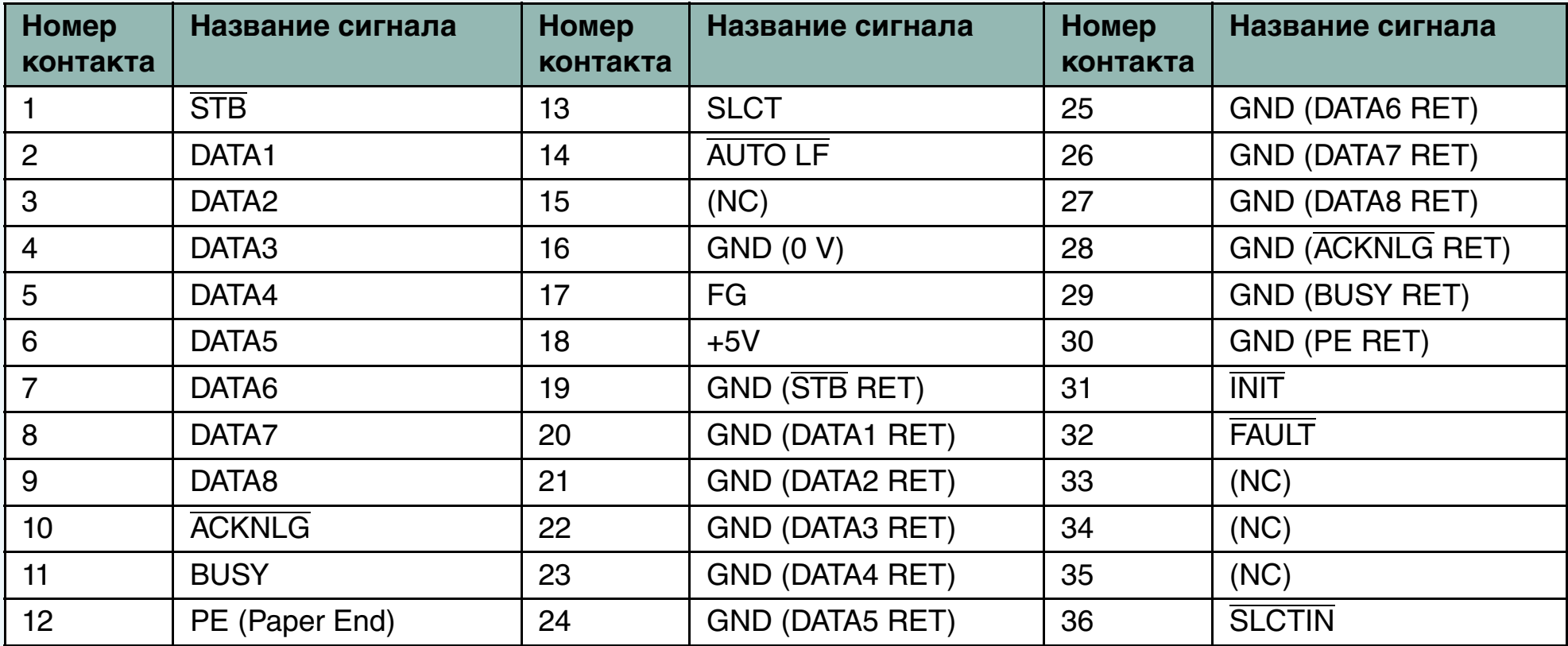

## <span id="page-65-0"></span>**ШРИФТЫ PCL (PLC FONT LIST)**

#### 45 контурных шрифтов и 1 растровый шрифт (Линейный принтер)

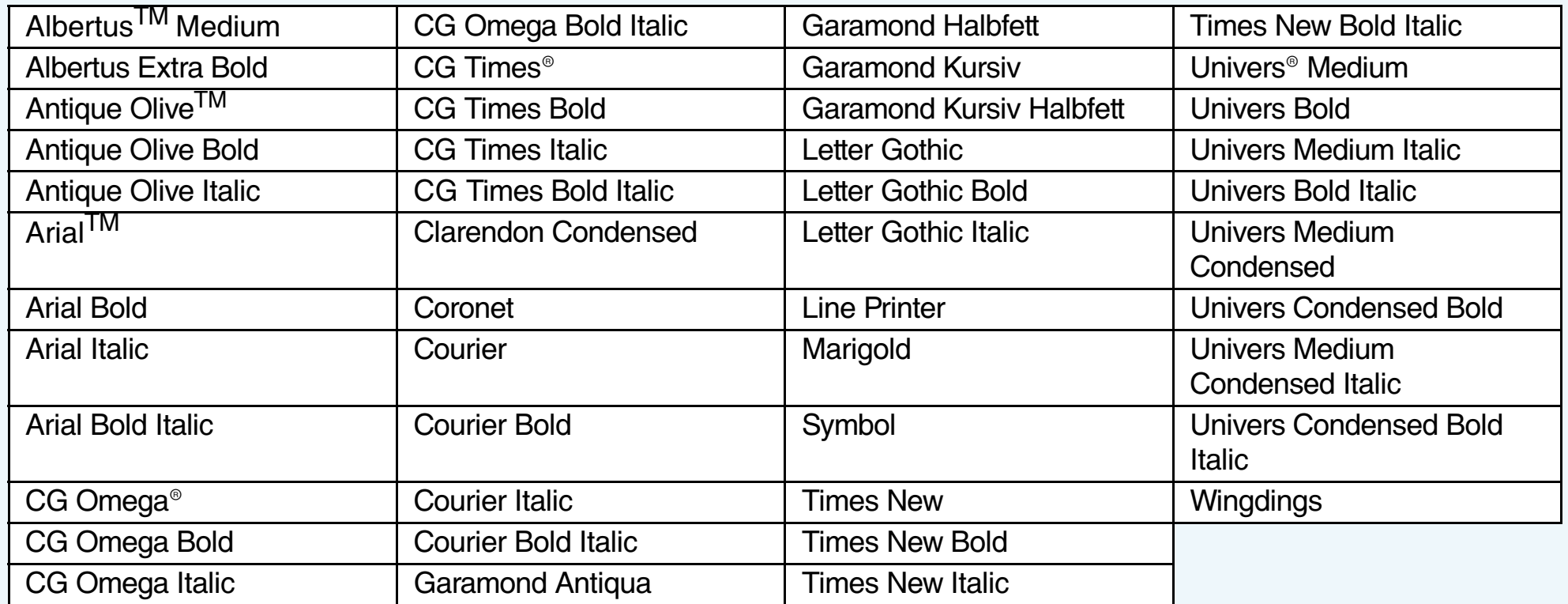

Все резидентные шрифты данной модели имеют лицензию фирмы Agfa Monotype Corporation. MicroType, Universal Font Scaling Technology, UFST, являются (™) торговыми марками фирмы Agfa Monotype Corporation и могут быть зарегистрированы в некоторых юрисдикциях. Agfa и Agfa Rhombus, являются (®) зарегистрированными торговыми марками фирмы Agfa-Gevaert, A.G. Все другие названия изделий являются собственностью соответствующих владельцев.

Примеры шрифтов можно отпечатать из меню конфигурации принтера.

☞[КОНФИГУРАЦИЯ С ПАНЕЛИ УПРАВЛЕНИЯ](#page-38-0)

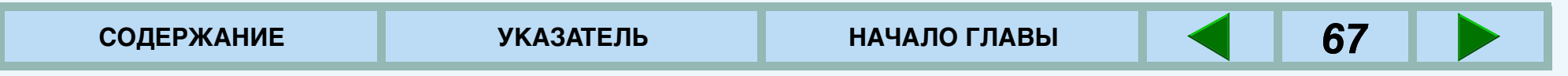

# <span id="page-66-0"></span>**ШРИФТЫ PS3 (PS3 FONT LIST) (1)**

#### 136 шрифтов

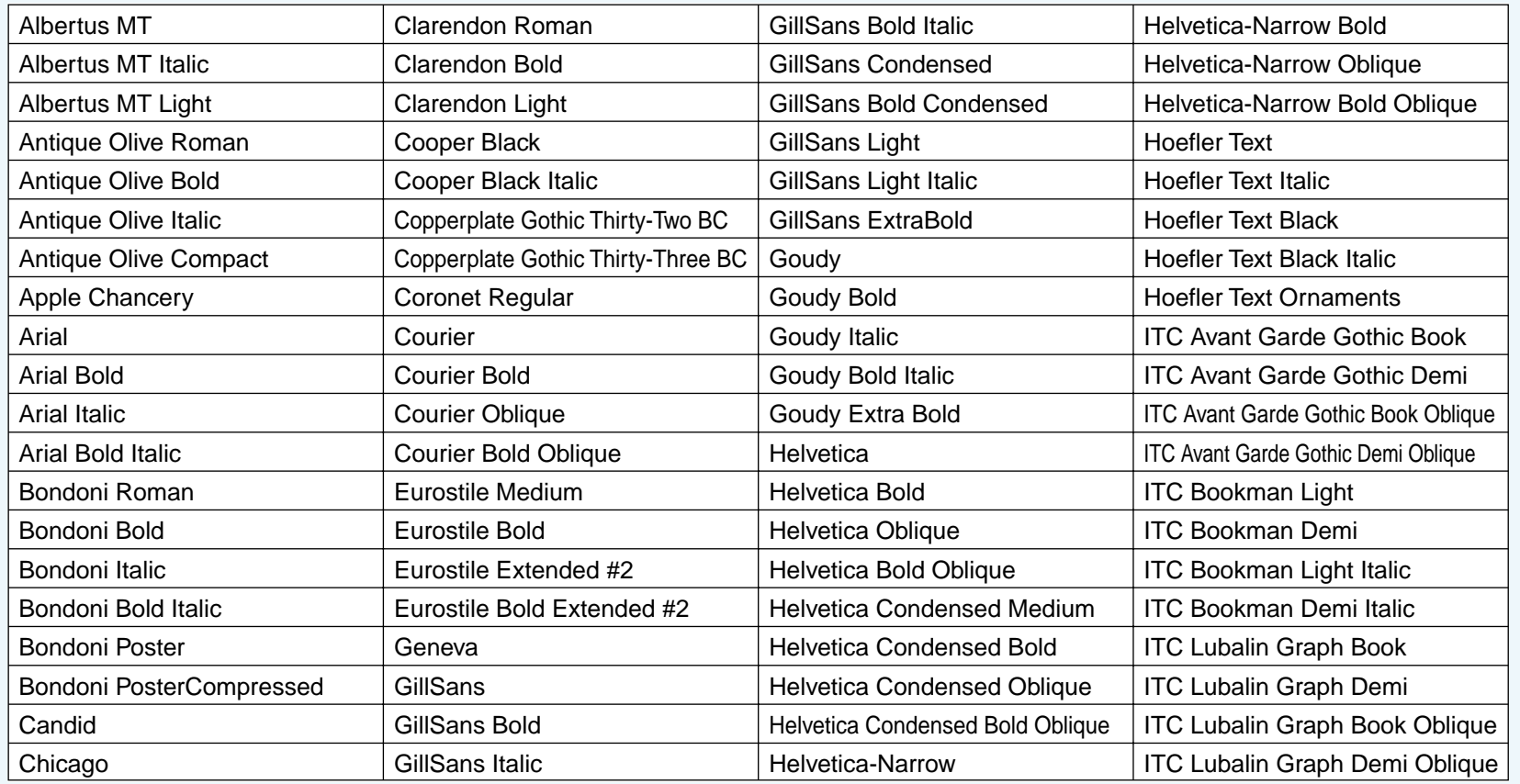

(продолжение)

68

### **ШРИФТЫ PS3 (PS3 FONT LIST) (2)**

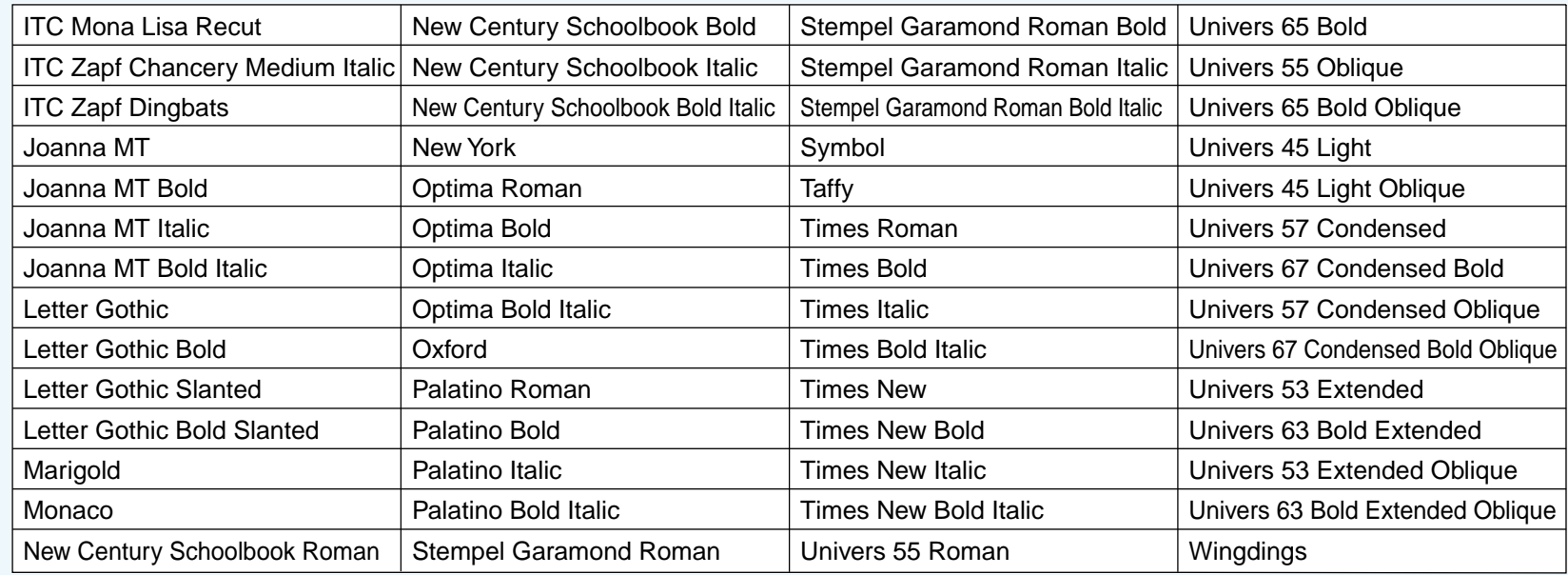

Все резидентные шрифты данной модели имеют лицензию фирмы Agfa Monotype Corporation. MicroType, Universal Font Scaling Technology, UFST, являются (™) торговыми марками фирмы Agfa Monotype Corporation и могут быть зарегистрированы в некоторых юрисдикциях. Agfa и Agfa Rhombus, являются (®) зарегистрированными торговыми марками фирмы Agfa-Gevaert, A.G. Все другие названия изделий являются собственностью соответствующих владельцев.

Примеры шрифтов можно отпечатать из меню конфигурации принтера. ☞[КОНФИГУРАЦИЯ С ПАНЕЛИ УПРАВЛЕНИЯ](#page-38-0)

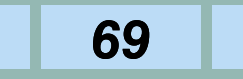

# **ХАРАКТЕРИСТИКИ ДРАЙВЕРА ПРИНТЕРА (1)**

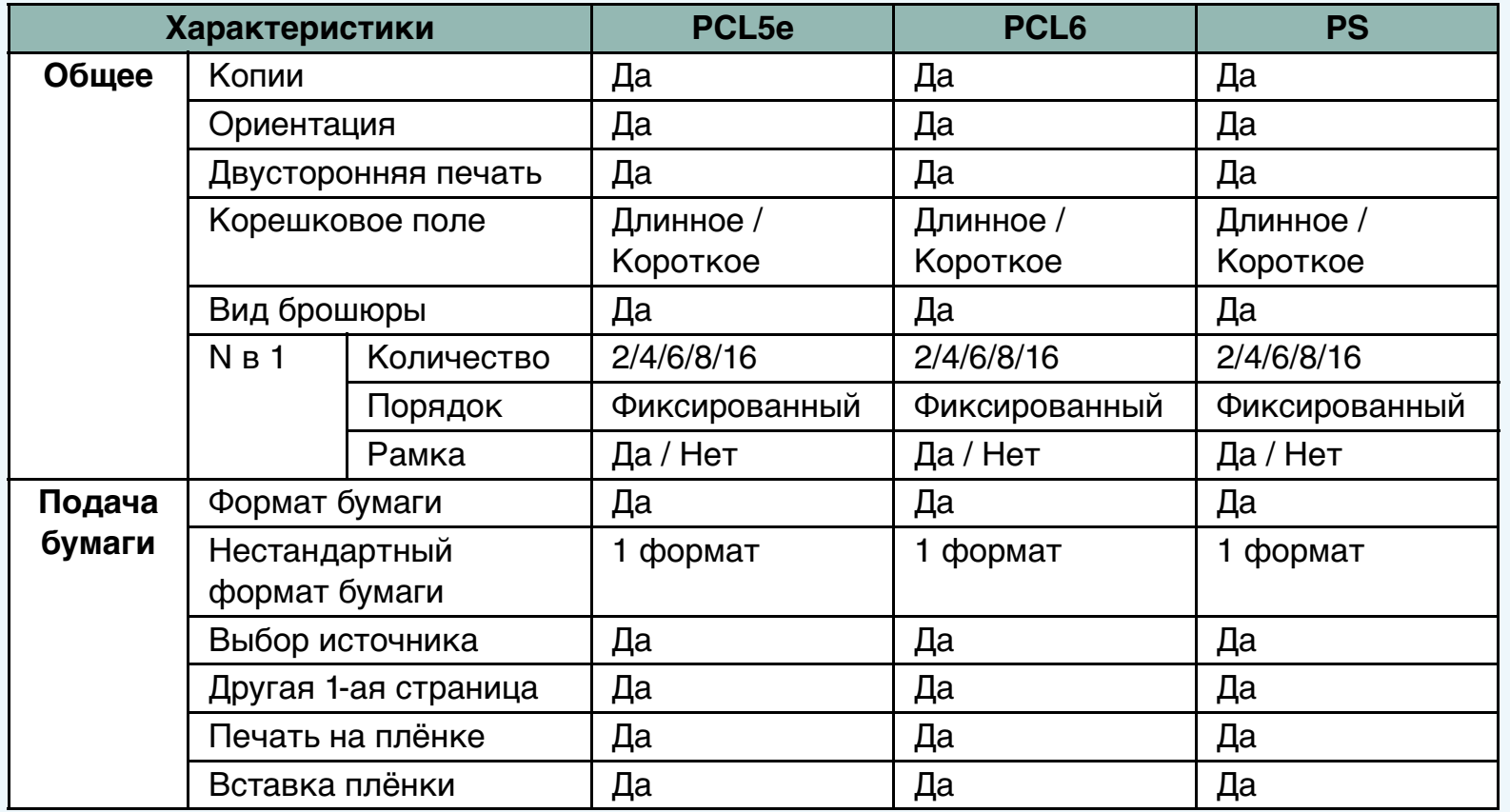

(продолжение)

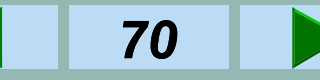

# **ХАРАКТЕРИСТИКИ ДРАЙВЕРА ПРИНТЕРА (2)**

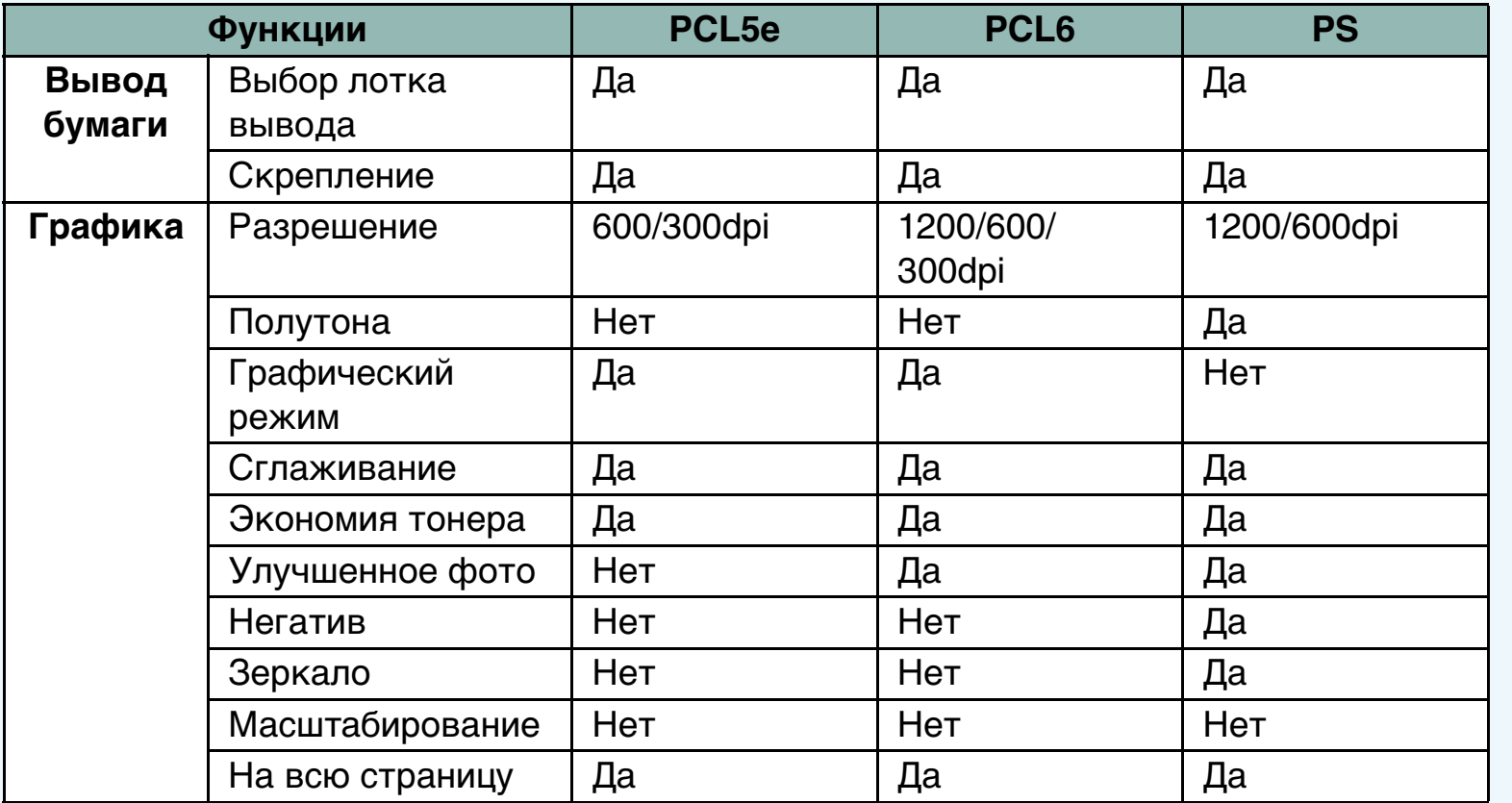

(продолжение)

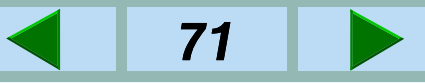

# **ХАРАКТЕРИСТИКИ ДРАЙВЕРА ПРИНТЕРА (3)**

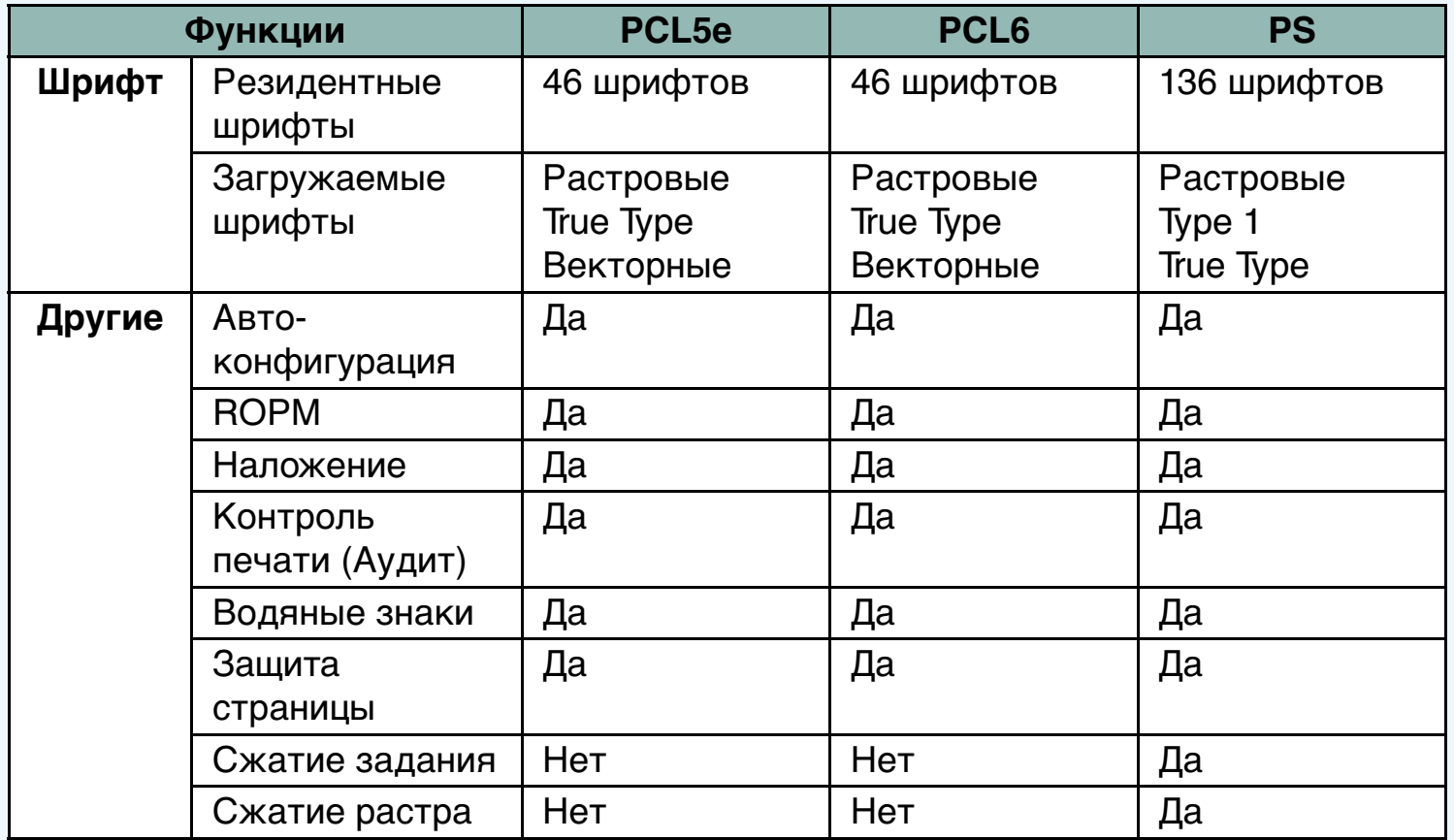

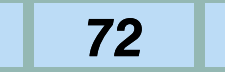

### **СЛОВАРЬ ТЕРМИНОВ (1)**

#### **интерфейсный кабель**

Электрический кабель, который передаёт данные между компьютером и принтером.

#### **локальный принтер**

Принтер, который непосредственно подсоединён к Вашему компьютеру, в противоположность отдалённому или сетевому принтеру.

#### **мегабайт (MB)**

Единица сохранения информации, состоящая примерно из миллиона байт (1024 x 1024 байт).

#### **ориентация**

Положение, в котором нужно держать страницу, чтобы её прочитать. В книжной ориентации печать выполняется по ширине страницы или вдоль короткого края. В альбомной ориентации печать выполняется по длине страницы или вдоль длинного края.

#### **память**

Ёмкость устройства (компьютера, принтера и т. п.) для сохранения информации, или устройств, в которых хранится информация, обычно измеряемая в байтах.

#### **параллельный интерфейсный кабель**

Кабель передачи данных, который передаёт информацию от компьютера к принтеру одновременно по каждой жиле. Параллельный интерфейсный кабель должен быть экранированным и не превышать длины 3 метра. Смотрите также **интерфейсный кабель**.

#### **параллельный интерфейсный разъем**

Приёмное устройство, к которому Вы подсоединяете конец параллельного интерфейсного кабеля, чтобы соединить компьютер с принтером или другим устройством.

#### **порт**

Соединение, через которое компьютер посылает информацию на другие устройства. Параллельные порты посылают данные по восемь бит за раз и используются для принтеров; Windows и MS-DOS определяют их как "LPT1:" - "LPT9:".
## **СЛОВАРЬ ТЕРМИНОВ (2)**

#### **принтер по умолчанию**

Принтер (обозначенный в программе операционной системы), который программы обычно используют для печати.

#### **разрешение**

Чёткость линий, отображаемых на мониторе или печатаемых, измеряется в точках на дюйм (dpi). Устройство с низким разрешением может отображать или печатать видимые искажения изображения, особенно диагональные линии. Смотрите также **точек на дюйм**.

#### **PCL драйвер принтера**

Программа, которая позволяет компьютеру посылать на принтер печатные задания в PCL (Язык управления принтером).

#### **сетевой принтер**

Отдалённый принтер, который подсоединён к Вашему компьютеру через сеть, в противоположность локальному принтеру.

#### **точек-на-дюйм (dpi)**

Измерение разрешения печатного изображения; количество точек, печатаемых на линейный дюйм. Смотрите также **разрешение**.

#### **шрифт**

Гарнитура; набор символов, имеющих общий вид и стиль.

#### **Язык управления принтером (PCL)**

Язык, используемый многими лазерными принтерами для описания того, как текст и графика отображаются на странице. Смотрите также **PCL драйвер принтера**.

#### **Double In Line Memory Module (DIMM)**

Тип модуля памяти, используемый для увеличения памяти принтера.

#### **online**

Состояние, в котором принтер готов принимать данные с компьютера и взаимодействовать с ним.

# **СЛОВАРЬ ТЕРМИНОВ (3)**

#### **offline**

Состояние, в котором принтер не готов принимать данные с компьютера или взаимодействовать с ним.

#### **Random Access Memory (RAM)**

Рабочая память компьютера, в которой временно хранятся программы и данные, когда Вы их используете. Повторный запуск или выключение компьютера удаляет всю информацию из RAM. Печать слишком сложных документов может потребовать закрытия других работающих программ или добавления дополнительной RAM в компьютер. Смотрите также **память**.

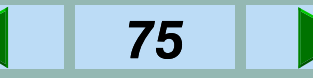

# <span id="page-74-0"></span>**СТАНДАРТЫ БЕЗОПАСНОСТИ**

#### **Внимание!**

Данный аппарат относится к изделиям класса А. При его использовании в жилищах,офисах и прочих помещениях в работе прочих электроприборов могут наблюдаться помехи,следовательно, пользователь должен принять

соответствующие меры предосторожности.

This equipment complies with the requirements of Directives 89/336/EEC and 73/23/EEC as amended by 93/68/EEC.

Dieses Gerät entspricht den Anforderungen der EG-Richtlinien 89/336/EWG und 73/23/EWG mit Änderung 93/68/EWG.

Ce matériel répond aux exigences contenues dans les directives 89/336/CEE et 73/23/CEE modifiées par la directive 93/68/CEE.

Dit apparaat voldoet aan de eisen van de richtlijnen 89/336/EEG en 73/23/EEG, gewijzigd door 93/68/EEG.

Dette udstyr overholder kravene i direktiv nr. 89/336/EEC og 73/23/EEC med tillæg nr. 93/68/EEC.

Quest' apparecchio è conforme ai requisiti delle direttive 89/336/EEC e 73/23/EEC, come emendata dalla direttiva 93/68/EEC.

Η εγκατάσταση αυτή ανταποκρίνεται στις απαιτήσεις των οδηγιών της Ευρωπαϊκής Ενωσης 89/336/ΕΟΚ και 73/23/ΕΟΚ, όπως οι κανονισμοί αυτοί συμπληρώθηκαν από την οδηγία 93/68/ΕΟΚ.

Este equipamento obedece às exigências das directivas 89/336/CEE e 73/23/CEE, na sua versão corrigida pela directiva 93/68/CEE.

Este aparato satisface las exigencias de las Directivas 89/336/CEE y 73/23/CEE, modificadas por medio de la 93/68/CEE.

Denna utrustning uppfyller kraven enligt riktlinjerna 89/336/EEC och 73/23/EEC så som kompletteras av 93/68/EEC.

Dette produktet oppfyller betingelsene i direktivene 89/336/EEC og 73/23/EEC i endringen 93/68/EEC.

Tämä laite täyttää direktiivien 89/336/EEC ja 73/23/EEC vaatimukset, joita on muutettu direktiivillä 93/68/EEC.

Логотип CE ставится на изделие в случае,если вышеуказанная директива относится к изделию.(Это предложение не относится к странам,в которых вышеуказанные директивы не являются обязательными.)

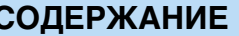

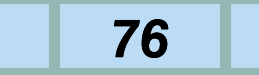

# <span id="page-75-0"></span>**ПРОГРАММЫ ОПЕРАТОРА**

Имеются разнообразные программы оператора, которые позволяют оператору регулировать некоторые установки, функции или условия работы принтера. Эти программы приведены в списке на последующих страницах.

ঞ্চে<u>[СПИСОК ПРОГРАММ ОПЕРАТОРА](#page-76-0)</u>

Общая информация о доступе к программам оператора, включая регистрацию номера кода оператора (key operator code) включены в инструкцию оператора копира в руководстве по эксплуатации копировального аппарата. Смотрите инструкцию оператора копира.

Основная процедура доступа к программам оператора для функции принтера описывается в этой главе.

☞[Основные процедуры доступа к программам](#page-82-0) оператора

Требуется специальная процедура для доступа к программам УСТАНОВКИ IP-АДРЕСА ('IP ADDRESS SETTINGS') и УСТАНОВКА ДАТЫ И ВРЕМЕНИ ('DATE AND TIME SETTING'). Информация о доступе к этим программам и некоторые примечания описываются отдельно.

☞[Специальная процедура установки](#page-84-0)

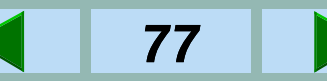

### <span id="page-76-0"></span>**СПИСОК ПРОГРАММ ОПЕРАТОРА (1)**

Список программ оператора для функции принтера представлен ниже. Заводские установки указаны жирным шрифтом. Программы с установками 'Вкл' и 'Выкл' устанавливаются нажатием клавиши ОК, таким образом, чтобы в квадратике ставилась галочка.

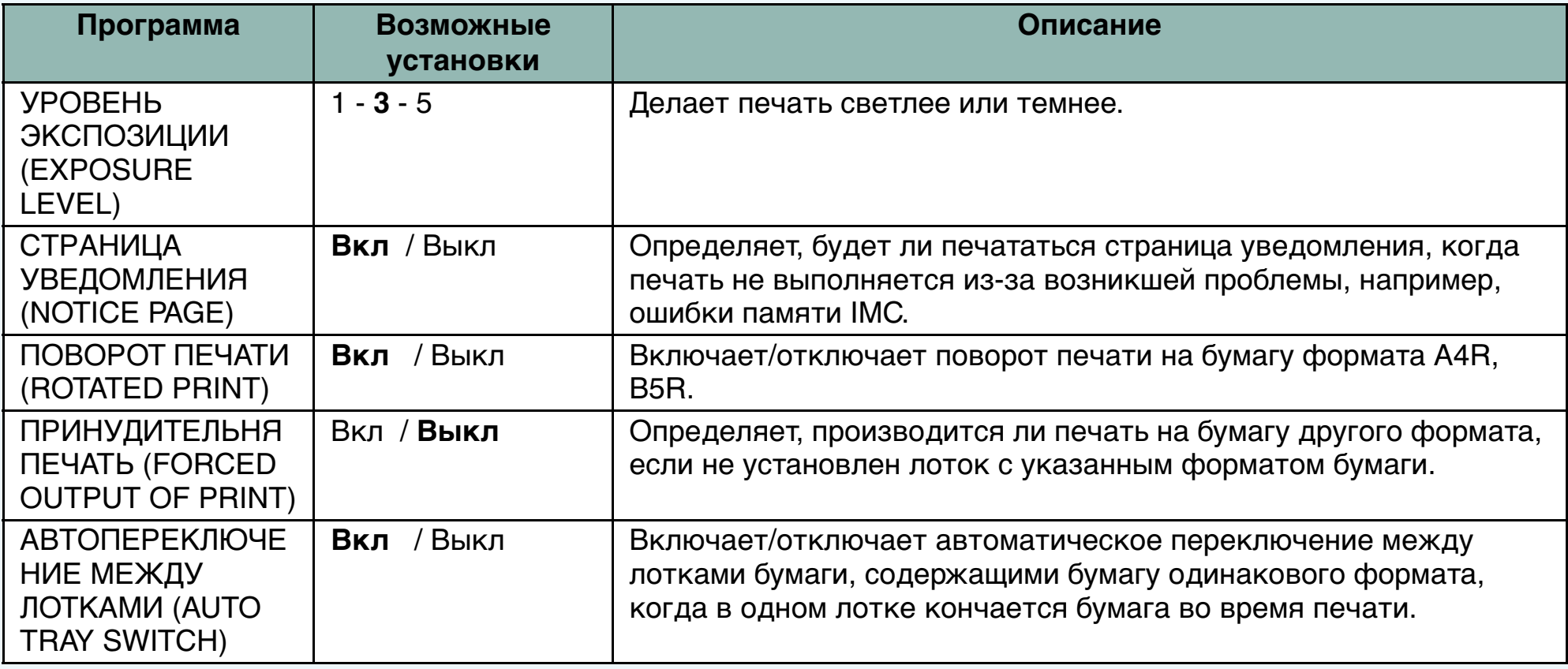

(продолжение)

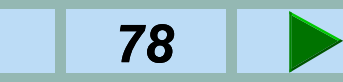

# **СПИСОК ПРОГРАММ ОПЕРАТОРА (2)**

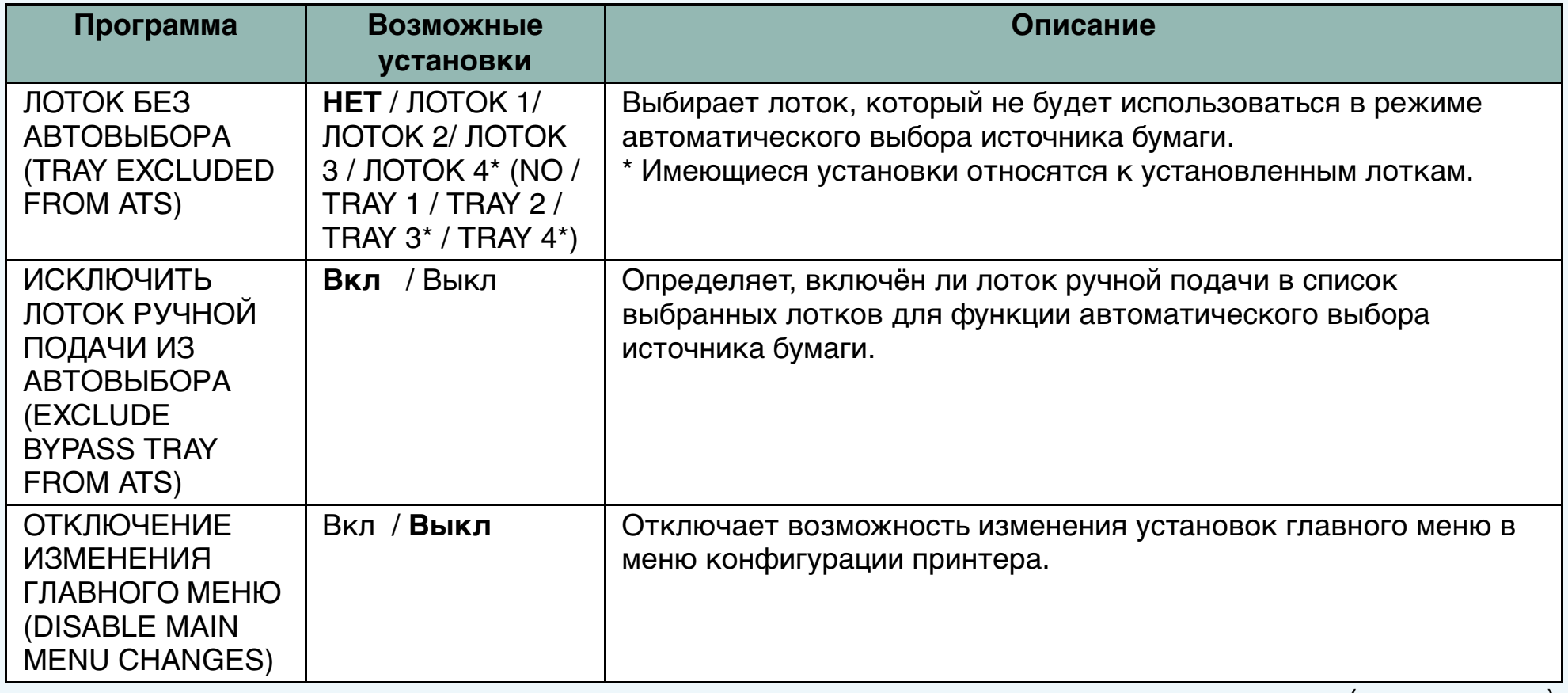

(продолжение)

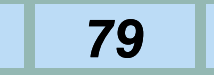

# **СПИСОК ПРОГРАММ ОПЕРАТОРА (3)**

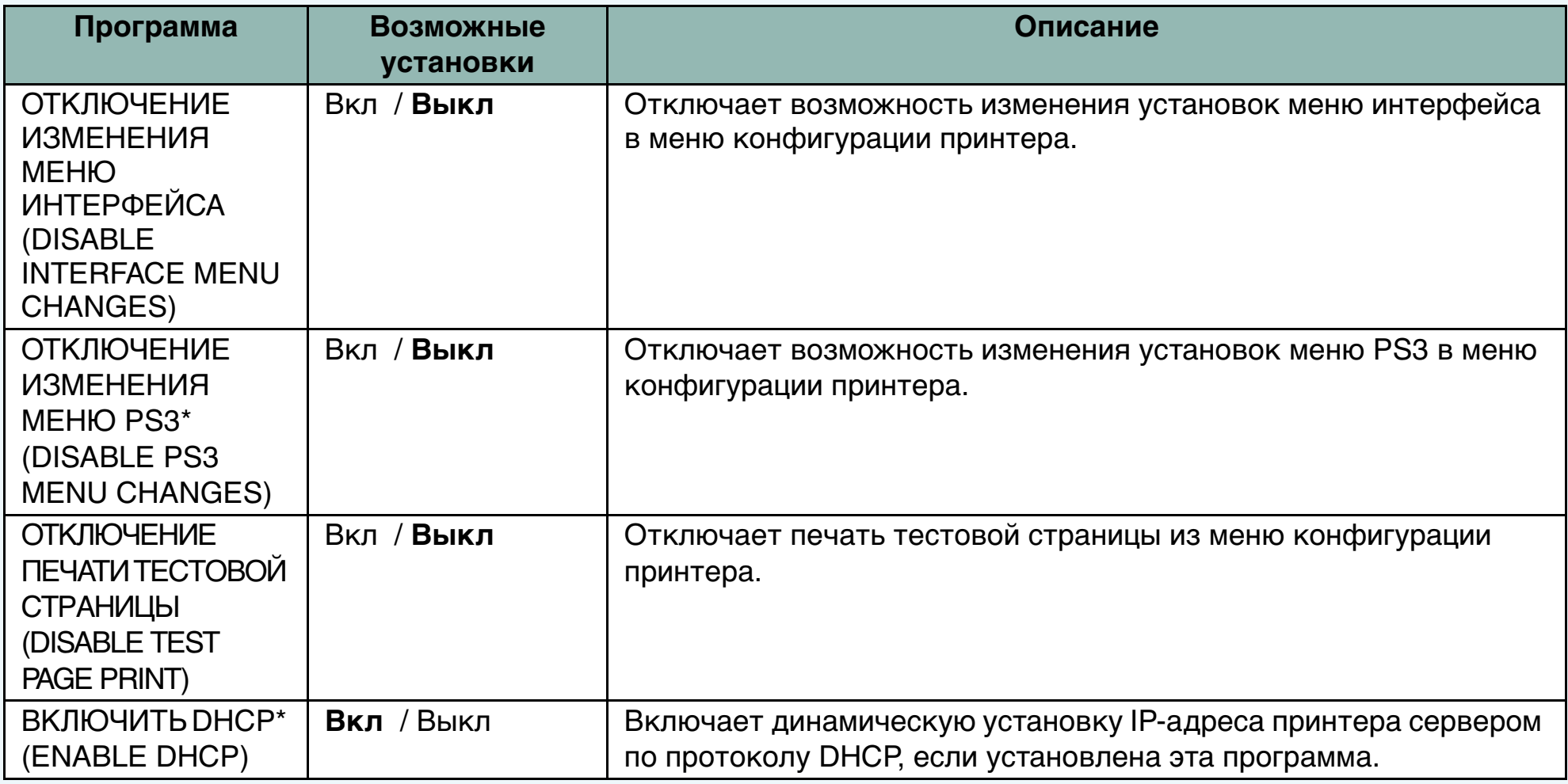

(продолжение)

\* Эта программа появляется только в том случае, если установлен дополнительный набор PS3 (PostScript).

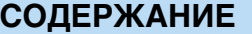

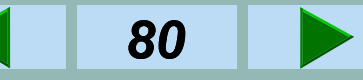

# **СПИСОК ПРОГРАММ ОПЕРАТОРА (4)**

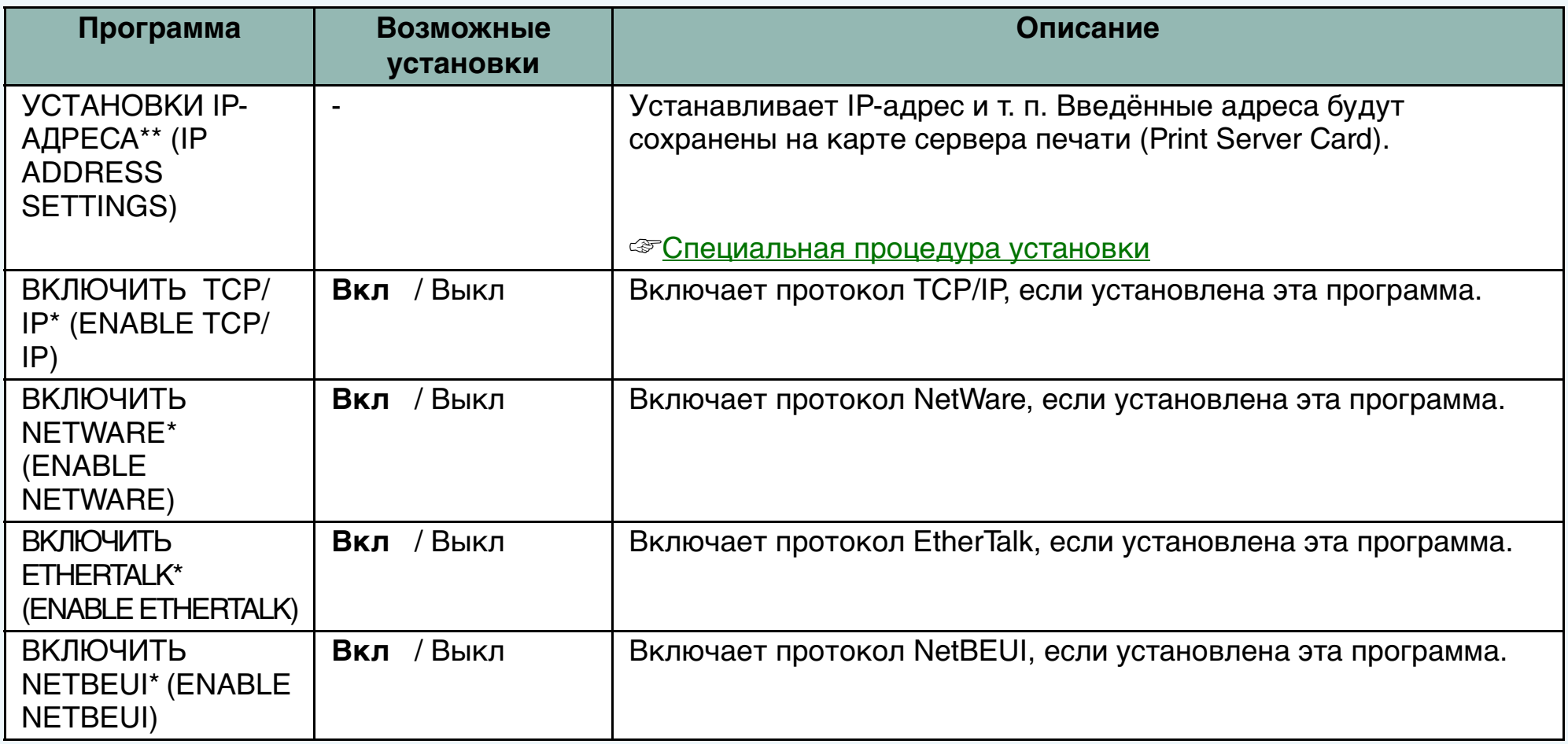

(продолжение)

\* Эта программа появляется только в том случае, если установлена дополнительная карта сервера печати (Print Server Card).

\*\*Эта программа показывается только в том случае, если установлена дополнительная карта сервера печати (Print Server Card) и не установлена программа ВКЛЮЧИТЬ DHCP ('ENABLE DHCP').

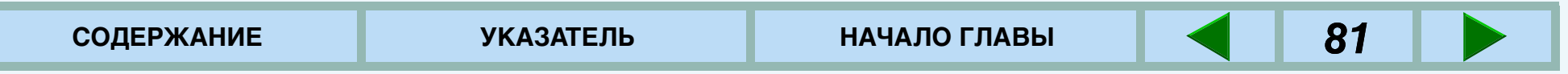

# **СПИСОК ПРОГРАММ ОПЕРАТОРА (5)**

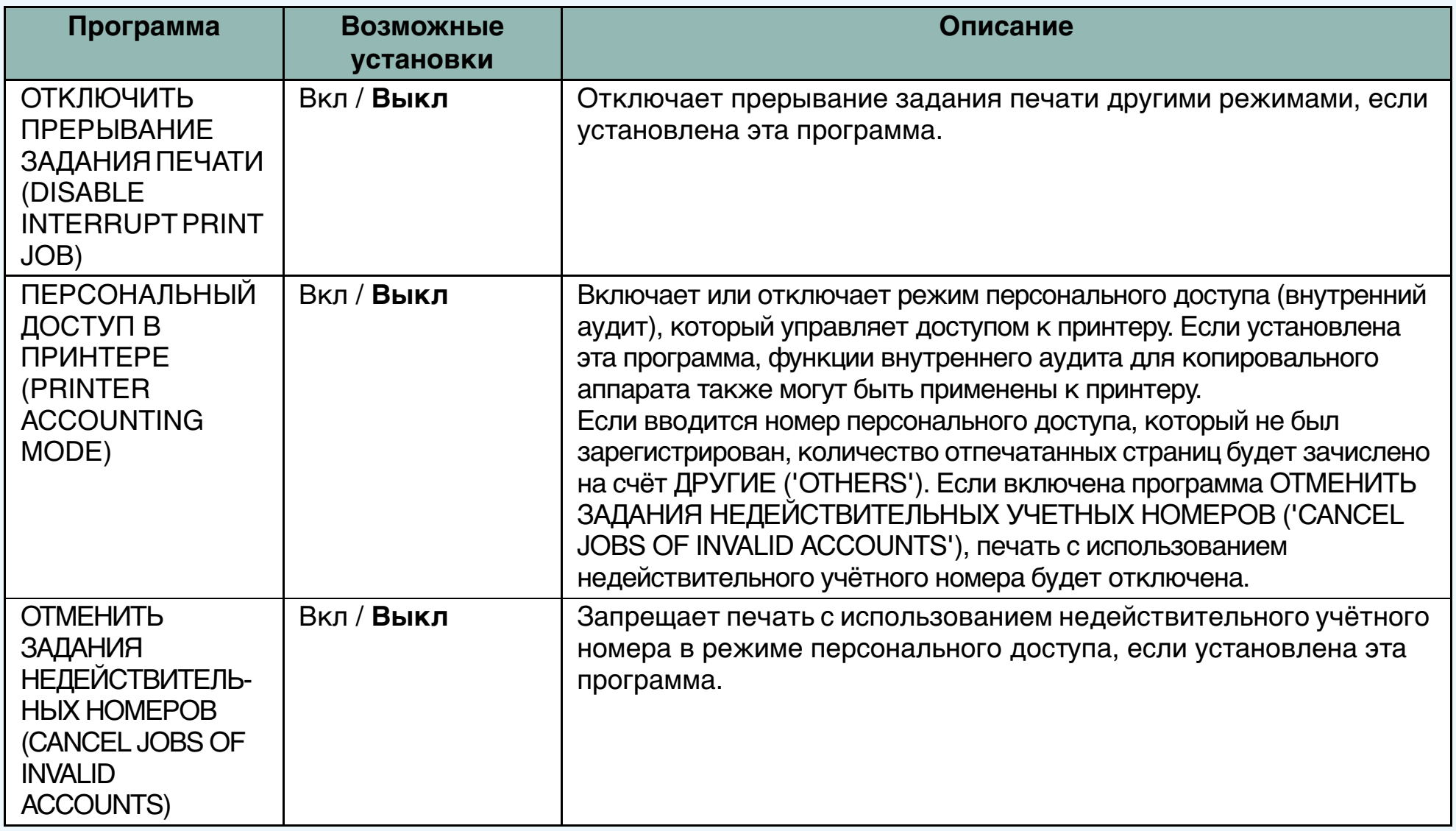

(продолжение)

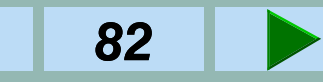

83

# **СПИСОК ПРОГРАММ ОПЕРАТОРА (6)**

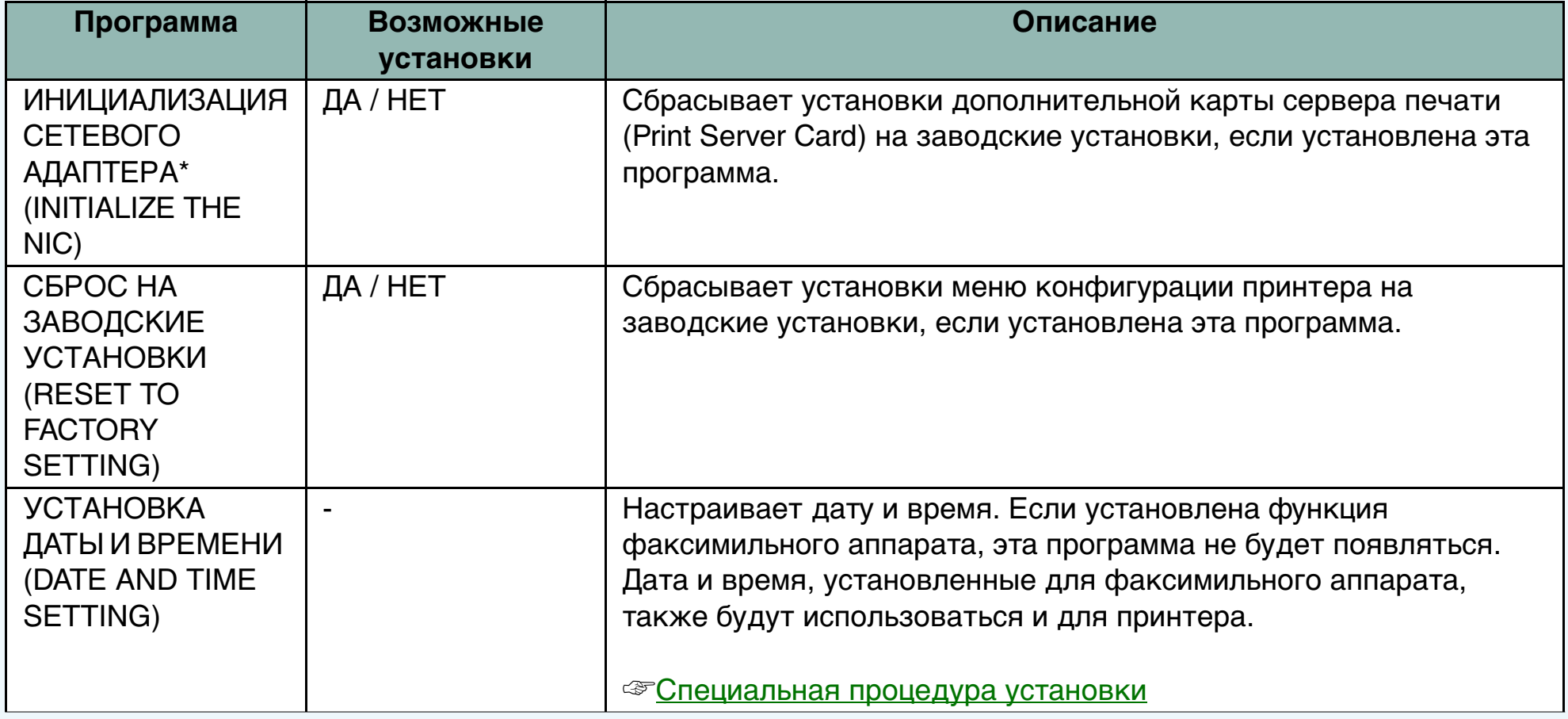

\* Эта программа появляется только в том случае, если установлена дополнительная карта сервера печати (Print Server Card).

# <span id="page-82-0"></span>**ИСПОЛЬЗОВАНИЕ ПРОГРАММ ОПЕРАТОРА (1)**

### **Основные процедуры доступа к программам оператора**

Чтобы осуществить доступ к программам оператора принтера, проделайте следующее.

- *1* **Нажмите клавишу ПЕЧАТЬ для выбора режима печати.**
	- Проверьте, чтобы горел индикатор ПЕЧАТЬ, и на дисплее был показан основной экран.
	- Если горит индикатор ДАННЫЕ, к программам оператора нельзя осуществить доступ. Подождите, пока не завершится печать или отмените её.

☞[Чтобы отменить печатную работу](#page-26-0)

#### *2***Нажмите клавишу СПЕЦИАЛЬНАЯ ФУНКЦИЯ.**

• Появится следующий экран.

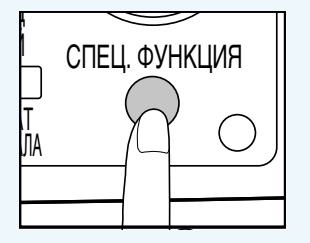

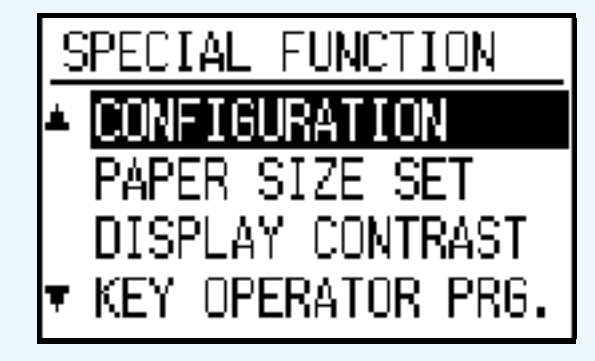

- *3*Используйте клавиши ▲ и ▼ для выбора<br>ПРОГРАММЫ ОПЕРАТОРА ('KEY OPERATOR **PRG**'**). и нажмите клавишу ОК.**
	- Появится следующий экран.

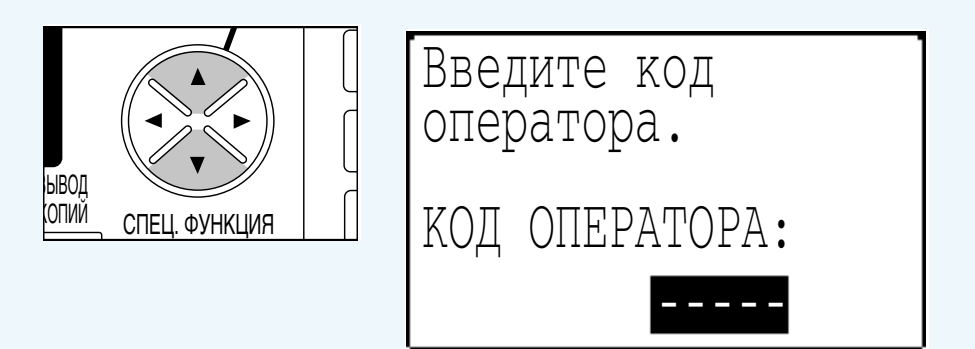

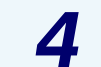

- **Введите код оператора (key operator code), используя кнопки с цифрами.**
	- Чёрточки на дисплее будут заменяться звёздочками.

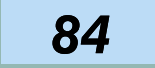

# <span id="page-83-0"></span>**ИСПОЛЬЗОВАНИЕ ПРОГРАММ ОПЕРАТОРА (2)**

- *5*Используйте кнопки ▲ и ▼ для выбора<br>ПРИНТЕР ('PRINTER') и нажмите кнопку ОК.
	- Появится следующий экран.

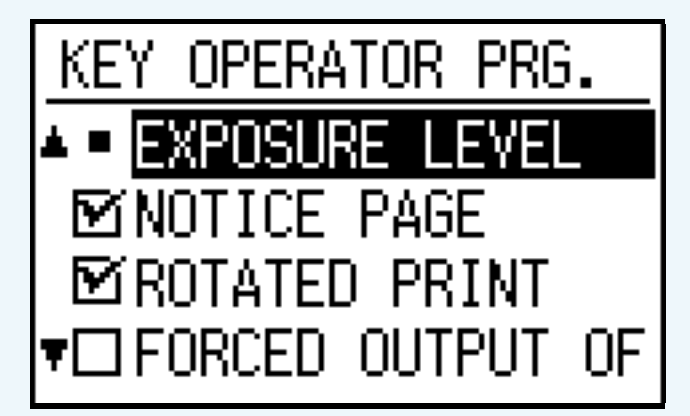

# *6*

# Используйте кнопки ▲ и ▼ для выбора<br>**желаемой программы и нажмите кнопку ОК**.

- Для некоторых программ показывается квадратик для галочки слева от названия программы. Если нажимается клавиша ОК, появляется галочка, и функция будет установлена. Если клавиша ОК нажимается снова, галочка исчезает, и функция будет отменена. Перейдите к этапу 8.
- Для других программ, экран установки функции появится, если нажать клавишу ОК.

#### *7***Следуйте инструкциям к программе.**

- Используйте клавиши ▲, ▼ ◀ или ► для выбора желаемой функции или используйте цифровые кнопки для ввода числа. Затем нажмите клавишу ОК.
- Если во время ввода допущена ошибка, нажмите кнопку ОЧИСТИТЬ, чтобы удалить неправильно введённые данные.
- *8*Чтобы продолжить работу с другими<br>функциями, используйте кнопки ▲ и ▼ для **выбора другой программы.**
	- Чтобы покинуть программы оператора, нажмите клавишу ОЧИСТИТЬ ВСЁ.

#### **ПРИМЕЧАНИЕ:**

Когда изменяются установки программ ВКЛЮЧИТЬ DHCP ('ENABLE DHCP'), ВКЛЮЧИТЬ TCP/IP ('ENABLE TCP/IP'), ВКЛЮЧИТЬ NETWARE ('ENABLE NETWARE'), ВКЛЮЧИТЬ ETHERTALK ('ENABLE ETHERTALK'), и ВКЛЮЧИТЬ NETBEUI ('ENABLE NETBEUI'), новая установка будет эффективна после того, как принтер будет заново включен. Чтобы перезагрузить принтер, выключите его и включите снова, подождав несколько секунд.

# <span id="page-84-0"></span>**ИСПОЛЬЗОВАНИЕ ПРОГРАММ ОПЕРАТОРА (3)**

#### **Специальная процедура установки**

#### **УСТАНОВКИ IP-АДРЕСА (IP ADDRESS SETTINGS)**

Эта программа используется для установки IPадреса (IP ADDRESS), маски подсети (SUBNET MASK), и шлюза по умолчанию (DEFAULT GATEWAY). Когда выбирается эта программа, появляется следующий экран.

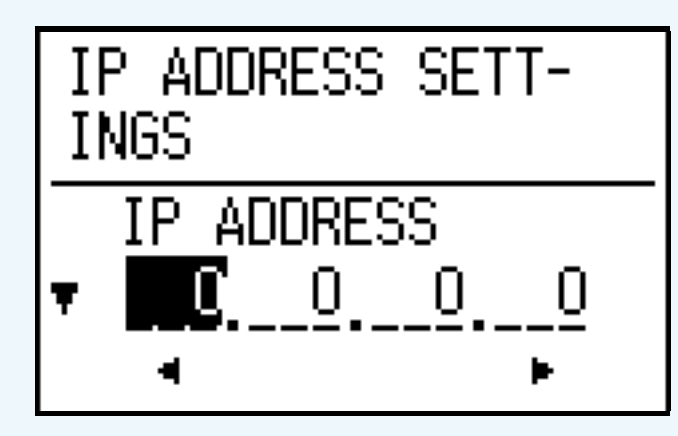

*1* **Используйте следующие клавиши для ввода IP-адреса, маски подсети и шлюза по умолчанию.**

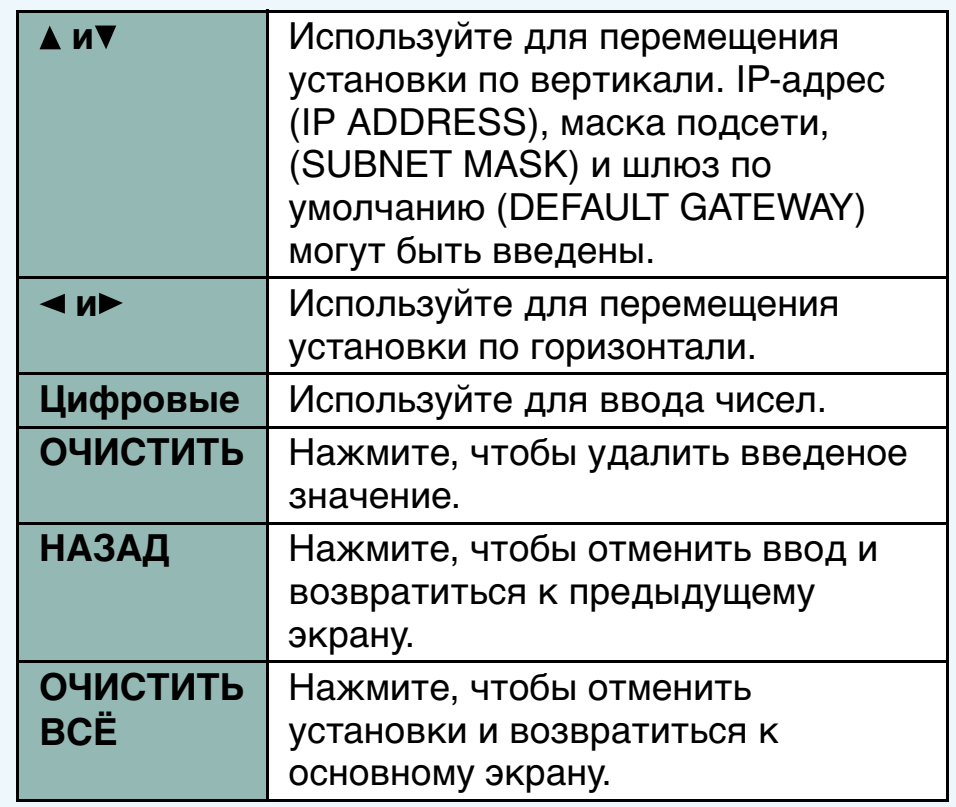

*2*

#### **Нажмите ОК после ввода этих позиций.**

• Введённые данные будут зарегистрированы в карте сервера печати (Print Server Card).

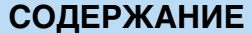

**ОКАЗАТЕЛЬ НАЧАЛО ГЛАВЫ 66** 

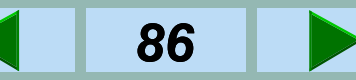

### **ИСПОЛЬЗОВАНИЕ ПРОГРАММ ОПЕРАТОРА (4)**

*3* **Чтобы покинуть режим программ оператора, нажмите клавишу ОЧИСТИТЬ ВСЁ.**

*4*

**Выключить принтер и снова включите его, подождав несколько секунд.**

• Новая установка будет эффективна после того, как принтер будет повторно включен.

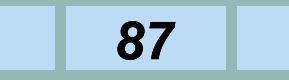

# **ИСПОЛЬЗОВАНИЕ ПРОГРАММ ОПЕРАТОРА (5)**

#### **УСТАНОВКА ДАТЫ И ВРЕМЕНИ (DATE AND TIME SETTING)**

Эта программа используется для настройки даты и времени. Когда выбирается эта программа, появляется следующий экран.

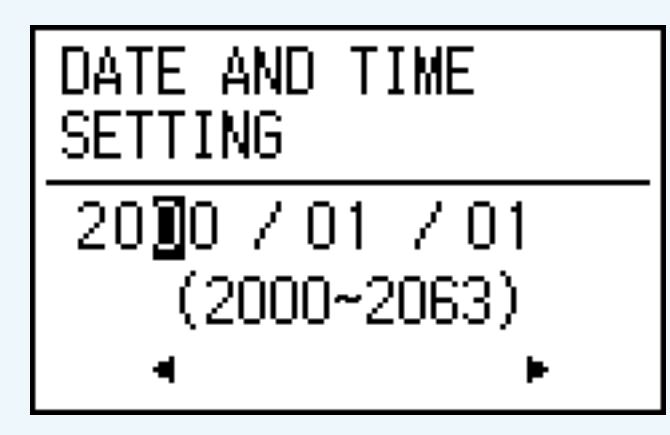

#### *1***Используйте следующие клавиши для установки даты и времени.**

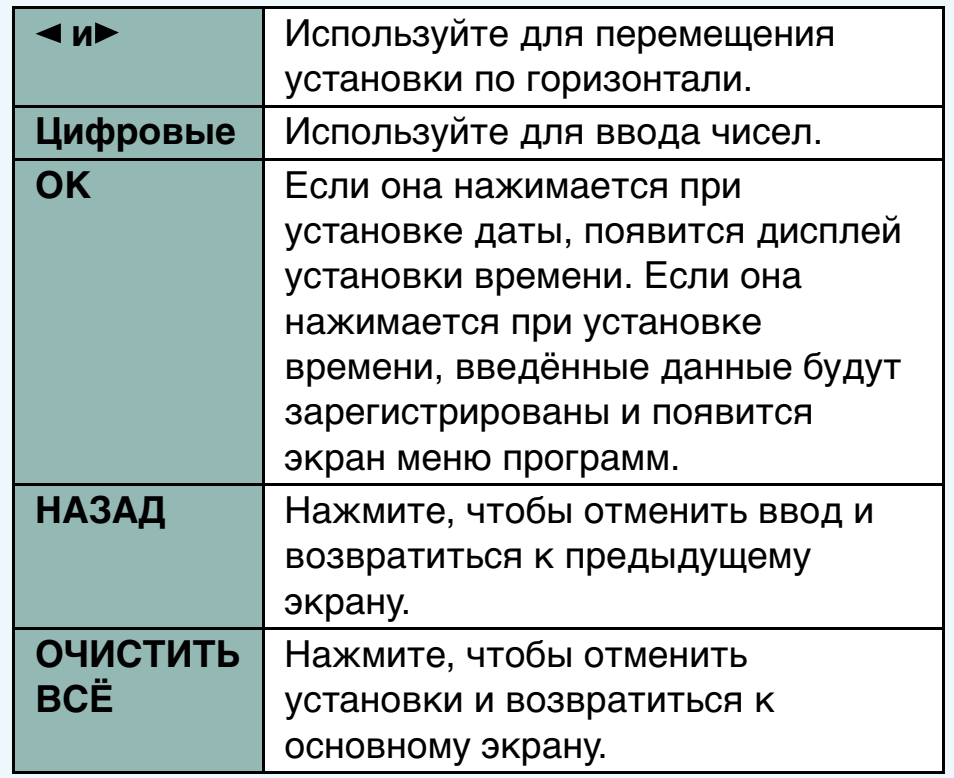

*2*

**Нажмите ОК после установки времени.**

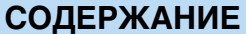

### <span id="page-87-0"></span>**ФУНКЦИЯ СООБЩЕНИЙ О СОСТОЯНИИ И ПРЕДУПРЕЖДЕНИЙ ПО E-MAIL (1)**

Этот принтер имеет встроенную систему, к которой можно осуществлять доступ с компьютера при помощи интернет браузера. Функция сообщений о состоянии и предупреждений по E-Mail основана на этой системе. Эта функция посылает информацию о состоянии принтера, такую как количество сделанных копий и отпечатков. Эта функция также посылает информацию об ошибках, такую как застрявшая бумага / отсутствие тонера. Эта информация может передаваться администраторам и дилерам по E-mail.

Для использования этой функции, необходимы следующие программы и оборудование.

- Дополнительная карта сервера печати (Print Server Card) (AR-NC5J).
- Браузер (Microsoft Internet Explorer 4.0 или выше или аналогичный)
- Программа E-mail (совместимая с SMTP (Simple Mail Transfer Protocol))
- Другое оборудование и программы, которые осуществляют подключение к Интернету и использование электронной почты (E-mail)

Чтобы использовать эту функцию, принтер должен быть подключен к сети. Перед использованием этой функции, Вы должны установить ее свойства на интернет странице.

Процедура установки этой функции состоит из следующих пяти этапов.

- Установка пароля (Password setup)
	- Устанавливаются пароли администратора и пользователя. Администратор этой программы может установить пароли (для администратора и пользователя) для авторизации доступа к странице установки этой функции для обеспечения безопасности установок. Если такая мера безопасности не требуется, процедуру установки пароля можно не использовать. Это позволит всем пользователям иметь доступ к установкам.

☞[УСТАНОВКА ПАРОЛЯ \(PASSWORD SETUP\)](#page-91-0)

2 Установка сообщений о состоянии и предупреждений по E-Mail

Устанавливается персональная информация о принтере для функции сообщений о состоянии и предупреждений по E-Mail.

- ☞УСТАНОВКА СОСТОЯНИЯ И[ПРЕДУПРЕЖДЕНИЯ ПО E-MAIL \(STATUS &](#page-92-0) ALERT E-MAIL SETUP)
- Установка E-mail и DNS (E-mail & DNS setup) Устанавливается информация, касающаяся системы E-mail.
	- ☞[УСТАНОВКА E-MAIL И DNS \(E-MAIL & DNS](#page-93-0) SETUP)

### **ФУНКЦИЯ СООБЩЕНИЙ О СОСТОЯНИИ И ПРЕДУПРЕЖДЕНИЙ ПО E-MAIL (2)**

 Установка параметров сообщений о состоянии (Status Message Parameter(s) Setup) Устанавливаются параметры, требуемые для отправки сообщений о состоянии, такие как адрес получателя и расписание.

- ☞[УСТАНОВКА ПАРАМЕТРОВ СООБЩЕНИЙ О](#page-94-0)  СОСТОЯНИИ (STATUS MESSAGE PARAMETER(S) SETUP)
- 5 Установка параметров предупреждающих сообщений (Alert Message Parameter(s) Setup) Устанавливаются параметры, требуемые для отправки предупреждающих сообщений, такие как адрес получателя и типы случаев, при которых эти сообщения посылаются.

☞УСТАНОВКА ПАРАМЕТРОВ

[ПРЕДУПРЕЖДАЮЩИХ СООБЩЕНИЙ \(ALERT](#page-95-0)  MESSAGE PARAMETER(S) SETUP)

Если не используется динамическая установка IPадреса принтеру сервером по протоколу DHCP, назначьте IP-адрес принтеру, используя программу оператора УСТАНОВКИ IP-АДРЕСА ('IP ADDRESS SETTINGS') перед осуществлением доступа к страницам установки.

#### ☞[ПРОГРАММЫ ОПЕРАТОРА](#page-75-0)

#### **ПРИМЕЧАНИЯ:**

- Следующие символы не могут быть введены на страницах Интернета.
- Символы, которые не могут быть введены: < > & " #
- Примеры неправильно введённых данных: <abc> <abc "abc" "abc abc" #gt
- Введённые символы учитывают регистр клавиатуры.

#### **Основная процедура установки**

*1* **Откройте интернет браузер, например Netscape Navigator 4.0 или выше или Microsoft Internet Explorer 4.0.**

#### *2***Введите IP-адрес принтера в поле адреса браузера.**

• Введите ранее заданный программой оператора IP-адрес. Когда связь установится, будет показана страница информации о принтере, представленная на следующей странице.

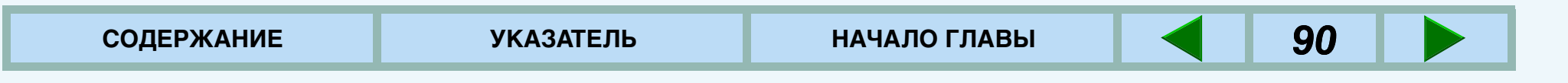

### **ФУНКЦИЯ СООБЩЕНИЙ О СОСТОЯНИИ И ПРЕДУПРЕЖДЕНИЙ ПО E-MAIL (3)**

- *3* **Нажмите на желаемую функцию в разделе установок поля ссылок, чтобы показать экран установки.**
	- Появится выбранный экран установки.
- *4*
- **Введите необходимые данные на экран.**
- Для получения подробной информации, смотрите экран помощи (help).

### **ФУНКЦИЯ СООБЩЕНИЙ О СОСТОЯНИИ И ПРЕДУПРЕЖДЕНИЙ ПО E-MAIL (4)**

#### **Страница с информацией о принтере**

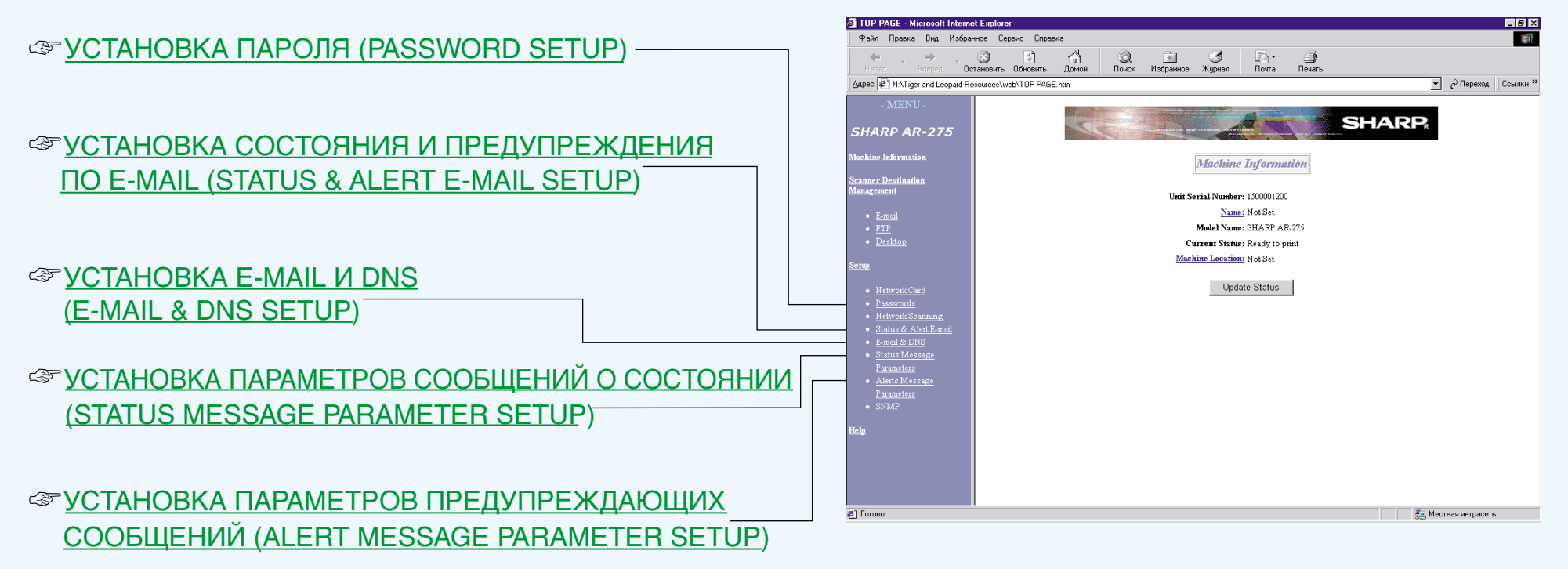

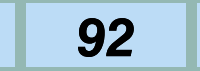

### <span id="page-91-0"></span>**УСТАНОВКА ПАРОЛЯ (PASSWORD SETUP)**

Администратор должен установить оба уровня пароля, пользователя и администратора, когда он конфигурирует принтер через интернет браузер. Пароль пользователя необходим для создания, изменения и удаления адресов. Пароль администратора позволяет Вам осуществлять доступ к тем же самым функциям, что и пароль пользователя, а также требуется для осуществления установок конфигурации системы, таких как:

- Страница установки пароля (Password setup)
- Страница установка E-mail и DNS (E-mail & DNS setup)
- Страница установки извещения о состоянии и предупреждений по почте E-Mail

В заводской установке, функции обеих паролей отключены. Чтобы установить пароль пользователя/администратора, администратор должен проделать следующие шаги:

- *1* **В поле ссылок нажмите Пароли ('Passwords').**
	- Появится экран установки пароля (Password setup).
- *2* **Введите пароли и нажмите квадратик Включение защиты пароля этой интернет страницы ('Enable Password Protection of this Web Site').**
- Для получения подробно информации, смотрите экран помощи (help).
- *3***Нажмите Послать ('Submit'), чтобы зарегистрировать введённые пароли.**

#### **ПРИМЕЧАНИЯ:**

- Если Вы включите защиту паролей, не вводя ни пароль пользователя, ни пароль администратора, ранее введённые пароли будут установлены автоматически. Заводской установкой пароля является пароль 'Sharp' для пользователя и администратора.
- Если пароли были установлены ранее, введите пароль администратора в поле Старый пароль администратора ('old admin password'). Во время установки паролей в первый раз, введите Пароль 'Sharp' в этом поле.

Когда пароли зарегистрированы, Вас попросят ввести имя пользователя и пароль каждый раз, когда Вы попытаетесь войти на интернет страницы данной системы. Имена пользователей всегда будут 'user' для уровня пользователя и 'admin' для уровня администратора.

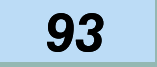

### <span id="page-92-0"></span>**УСТАНОВКА СОСТОЯНИЯ И ПРЕДУПРЕЖДЕНИЯ ПО E-MAIL (STATUS & ALERT E-MAIL SETUP)**

На экране установки состояния и предупреждения по E-Mail (Status & Alert E-Mail Setup), устанавливается персональная информация о принтере для функции сообщений о состоянии и предупреждения по E-Mail (Status & Alert E-Mail). Введённая информация будет включена в сообщения о состоянии и предупреждения по E-Mail.

- *1* **В поле ссылок нажмите Состояние и предупреждение по E-Mail (**'**Status & Alert E-Mail**'**).**
	- Появится экран установки состояния и предупреждения по E-Mail (Status & Alert E-Mail Setup).
- *2* **Введите данные о копире.**
	- Для получения подробной информации, смотрите экран помощи (help).
- *3***Нажмите Послать ('Submit'), чтобы зарегистрировать введённые данные.**

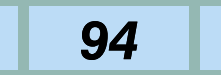

### <span id="page-93-0"></span>**УСТАНОВКА E-MAIL И DNS (E-MAIL & DNS SETUP)**

В функции сообщений о состоянии и предупреждений по E-Mail, используется протокол SMTP (Simple Mail Transport Protocol) для отправки электронной почты (e-mail). Этот раздел описывает, как установить основные настройки e-mail. Эти установки должны быть введены администратором системы, который имеет опыт работы с сетью.

#### *1***В поле ссылок нажмите e-mail и DNS (**'**e-mail & DNS**'**).**

- Появится экран установки E-mail и DNS (e-mail & DNS setup).
- *2*

#### **Введите данные, относящиеся к E-mail.**

- Для получения подробной информации, смотрите экран помощи (help).
- *3***Нажмите Послать ('Submit'), чтобы зарегистрировать введённые данные.**

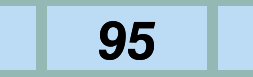

### <span id="page-94-0"></span>**УСТАНОВКА ПАРАМЕТРОВ СООБЩЕНИЙ О СОСТОЯНИИ (STATUS MESSAGE PARAMETER(S) SETUP)**

Используйте функцию сообщения о состоянии, чтобы передать по графику текущую информацию о счётчиках, такую как счетчик копий, счетчик отпечатков и общий счетчик вывода. Адреса получателей могут быть установлены соответственно для администраторов и дилеров.

Чтобы установить сообщение о состоянии, проделайте процедуру, описанную ниже.

- *1* **В поле ссылок нажмите Параметры сообщений о состоянии (**'**Status Message Parameters**'**)**
	- Появится экран установки параметров сообщений о состоянии (Status Message Parameter(s) Setup).
- *2* **Введите данные, относящиеся к сообщениям о состоянии, такие как адрес получателя и расписание.**
	- Для получения подробной информации, смотрите экран помощи (help).

#### *3***Нажмите Послать ('Submit'), чтобы зарегистрировать введённые данные.**

Если установлены эти параметры, данные счетчика принтера будет передаваться периодически по указанным адресам по E-mail.

#### **ПРИМЕЧАНИЕ:**

Чтобы отменить эти установки, выйдите из браузера перед тем, как нажать кнопку Послать ('Submit'). Если нажимается кнопка Послать сейчас ('Send Now'), информация о принтере будет немедленно передана по указанным адресам.

### <span id="page-95-0"></span>**УСТАНОВКА ПАРАМЕТРОВ ПРЕДУПРЕЖДЕНИЙ (ALERT MESSAGE PARAMETER(S) SETUP)**

Используйте функцию предупреждений для передачи предупреждающей информации по указанным адресам, такой как отсутствие тонера или проблемах, включая застревание бумаги, когда такие эти проблемы возникают. Адреса могут быть установлены соответственно для администраторов и дилеров.

Чтобы установить предупреждающее сообщение, проделайте процедуру, описанную ниже.

- *1* **В поле ссылок нажмите Параметры предупреждающих сообщений (**'**Alert Message Parameters**'**).**
	- Появится экран установки параметров предупреждающих сообщений (Alert Message Parameter(s) Setup).
- *2* **Введите данные, относящиеся к предупреждающим сообщениям, такие как адрес получателя и типы случаев, о которых будет посылаться информация.**
	- Для получения подробной информации, смотрите экран помощи (help).

#### *3***Нажмите Послать ('Submit'), чтобы зарегистрировать введённые данные.**

Если установлены эти параметры, информация о случае неправильной работы принтера будет передаваться по указанным адресам по E-mail каждый раз, когда происходит указанный случай. Значение каждого случая указаны ниже.

Застревание бумаги: Произошло застревание бумаги.

Недостаточно тонера: Недостаточное количество тонера.

Нет тонера: Нужно добавить тонер.

Нет бумаги: Нужно заправить бумагу.

Требуется ремонт: Функция самодиагностики обнаружила проблему.

Требуется обслуживание: Требуется периодическое техническое обслуживание

#### **ПРИМЕЧАНИЕ:**

Чтобы отменить эти установки, выйдите из браузера перед тем, как нажать кнопку Послать ('Submit').

# **УКАЗАТЕЛЬ (1)**

### <span id="page-96-0"></span>*Б*

[Блокнотный переплет/скрепление](#page-30-0)

*Г*[Главное меню \(main menu\)](#page-42-0)

*Д* [Двусторонняя печать](#page-30-0) [Дисплей](#page-34-0) [Дополнительная память](#page-62-0) [Дополнительное оборудование](#page-62-0) [Драйвер принтера](#page-12-0)

### *И*

[Индикатор ДАТА](#page-35-0) [Индикатор ONLINE](#page-35-0) [Индикаторы](#page-35-0)

### *К*

[Кабель параллельного интерфейса](#page-63-0) [Карта сервера печати \(Print Server](#page-62-0)  Card) [Клавиша ПЕЧАТЬ](#page-36-0)[Книжный переплет/скрепление](#page-30-0) [Кнопки управления](#page-36-0)

#### *Л*

[Лоток разделения работ](#page-26-0)

#### *М*

[Меню интерфейса \(Interface menu\)](#page-46-0) [Меню конфигурации](#page-38-0) [Меню печати теста \(Test print menu\)](#page-47-0) [Меню PS3 \(PS3 menu\)](#page-46-0) [Монитор состояния принтера](#page-23-0)  (Printer Status Monitor)

*Н*[Набор PS3 \(PostScript\)](#page-62-0)

### *П*

[Память](#page-62-0)[Панель управления](#page-32-0) [Параллельный интерфейс](#page-10-0) [Печать](#page-24-0)[Печать страницы теста](#page-47-0) [Подсоединение к компьютеру](#page-9-0) [Предупреждающее сообщение](#page-95-0) [Прерывание печати](#page-26-0) [Принтерный кабель](#page-63-0) [Проблема с качеством печати](#page-56-0) [Программы оператора](#page-75-0) 

### *Р*

[Разрешение](#page-61-0) [Plug and Play](#page-14-0) [PostScript 3](#page-62-0)

### *C*

[Свойства интернет страницы](#page-87-0) [Сеть](#page-11-0)[Словарь терминов](#page-71-0) [Сообщение об ошибке](#page-60-0) [Сообщение о состоянии](#page-94-0) [Спецификации](#page-61-0) [Спецификации принтера](#page-61-0) [Список установленных шрифтов](#page-65-0) [Список шрифтов](#page-65-0) [Страница конфигурации](#page-47-0)  (Configuration Page) [Страница уведомления](#page-58-0)

[СОДЕРЖАНИЕ](#page-6-0) **Простала и содержание УКАЗАТЕЛЬ НАЧАЛО ГЛАВЫ 98** 

# **УКАЗАТЕЛЬ (2)**

#### *У*

[Установка](#page-12-0)[Установка пароля](#page-91-0) [Устранение неисправностей](#page-48-0) [Утилита управления принтером](#page-23-0)  (Printer Administration Utility)

#### *Ф*

[Функция состояний о состоянии и](#page-87-0)  предупреждений по E-Mail

### *Х*

[Характеристики](#page-3-0)

#### *Ш*

[Шрифты PCL \(PCL Font List\)](#page-65-0) [Шрифты PS \(PS Font List\)](#page-66-0)

#### *I*

[IEEE 1284 гибкий принтерный](#page-63-0)  [кабель](#page-63-0)

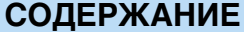

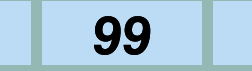